# AI顔認証デバイス **V2L-PRO** 設定マニュアル Ver.21.6.47.1\_S3

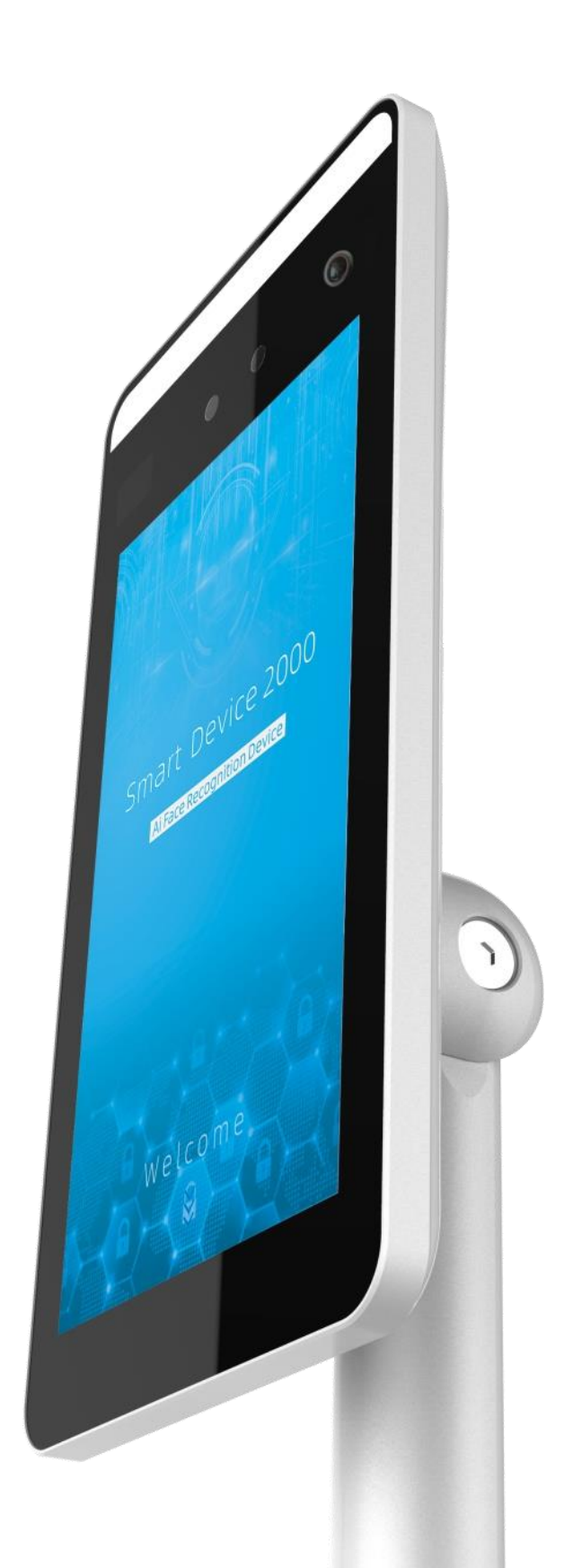

# ご使用する前に

この度はAi顔認証デバイス「V2L-PRO(以下、本機器)」をご購入いただきましてありがとうございます。 本機器をご使用いただく前に取扱説明書(以下、本書)をよくお読みになり、必要な時にすぐに お読みいただけるよう、管理保管をお願いいたします。

### 注意

本機器は産業用途向けの体表面温度分布(以下、体表温分布)を顔認識時に同時に計測を行うことが 可能な顔認証デバイスであり、「医薬品、医療機器等の品質、有効性及び安全性の確保等に関する 法律(以下、薬機法)」で定められた体温計ではございません。

本機器や一般的な赤外線放射温度計及び、サーマルグラフィ機器は体温計としてご使用いただくこと はできません。体温を測定には薬機法で定められた体温計にて測定を行ってください。

本機器では計測エリア内の温度を計測することは可能ですが、体温を計測することはできません。

本機器が測定する体表温分布は実際の温度と異なり、低い数値を表示し、また表示される数値も 様々な要因により、個人差がございます。これは体表面が常に外気温などの周辺温度や風などに強く 影響を受けるためです。

本機器では被写体がウイルス感染しているか判断を行うことはできません。

本機器で体表温分布を測定する際には帽子等は外して測定を行ってください。 ※眼鏡の形状により眼鏡着用時に測定が行われない場合がございます。

本機器が設置されている環境や、被測定者の状況、状態等により表示される体表温分布の数値は異 なります。

本機器は顔を認識した際に表示される枠内の一番高い温度を画面上に表示します。 そのため、カイロや冷温湿布等が張り付けられた箇所や照明の映り込みなどにより表示される温度が 異なります。

本機器は診断等の医療行為にはご使用いただけません。

本機器を設置される場合には温風や冷風があたらなく、直射日光のあたらない場所に設置を行ってく ださい。

本機器の温度表示範囲は35℃~42℃までとなり、34.9℃以下はLOW表示となりますが、本機器の不 具合ではございません。

本機器の計測タイミングによっては初めに「LOW」表示がされる場合がございます。 その際にはそのままお待ちいただき、2度目の計測を行ってください。

本機器はIP66等級の防塵防水性能を有しておりますが、機器の特性上、屋内でのご使用をお勧めい たします。

※本機器を屋外でご使用される場合は販売店へご相談ください。

本機種に適応されているファームウェアバージョン「V21.6.47.1」以降は、

ファームウェアバージョン「V20.5.49.4」を含む以前のファームウェア「V21.5.xx.x」及び

「V20.4.xx.x」、「V20.5.xx.x」 、「V21.5.xx.x」とのファームウェアの互換性はありません。

誤ってファームウェアを適応しないようご注意ください。

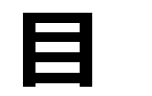

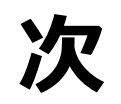

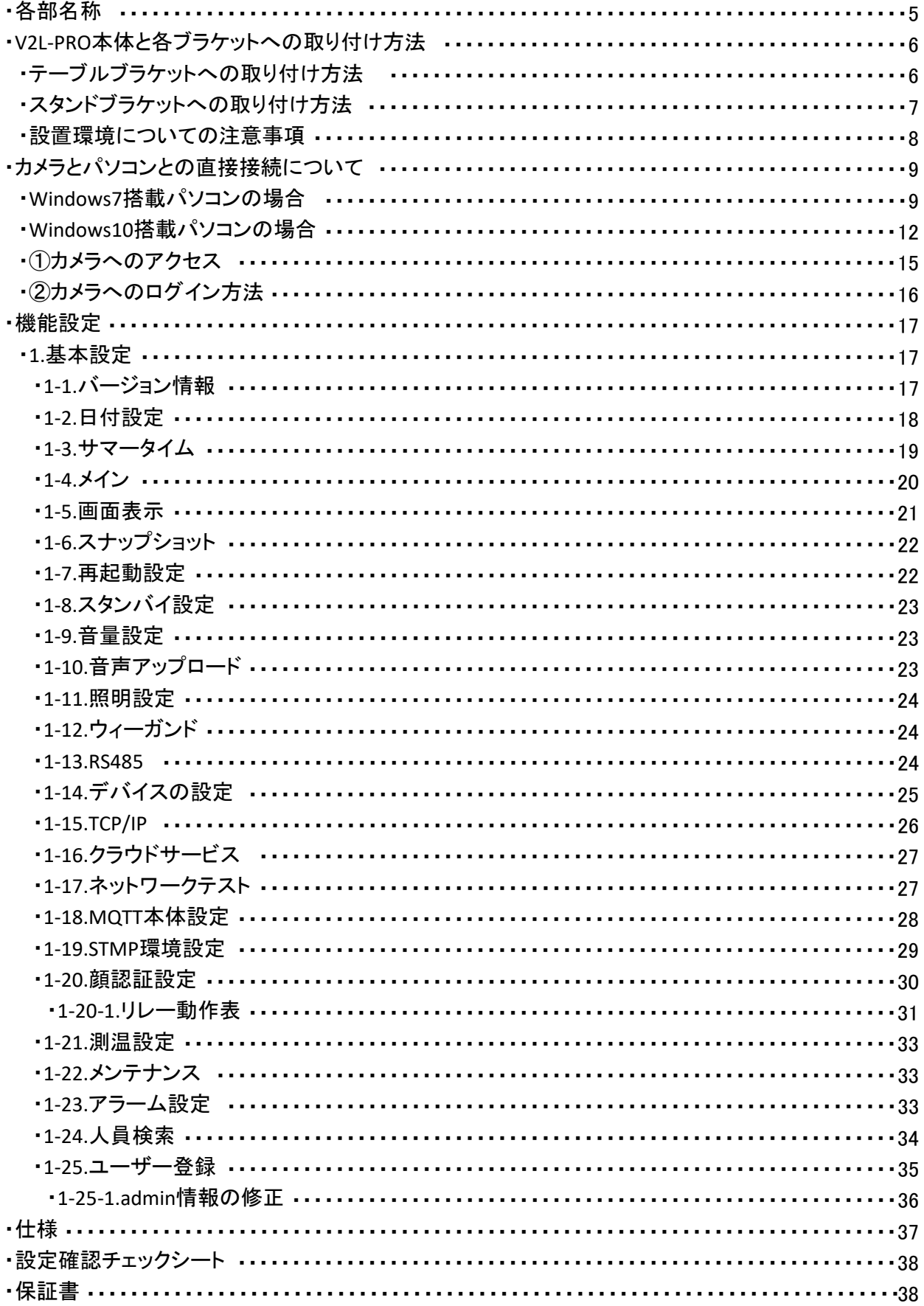

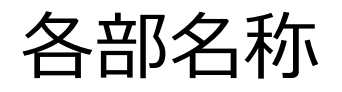

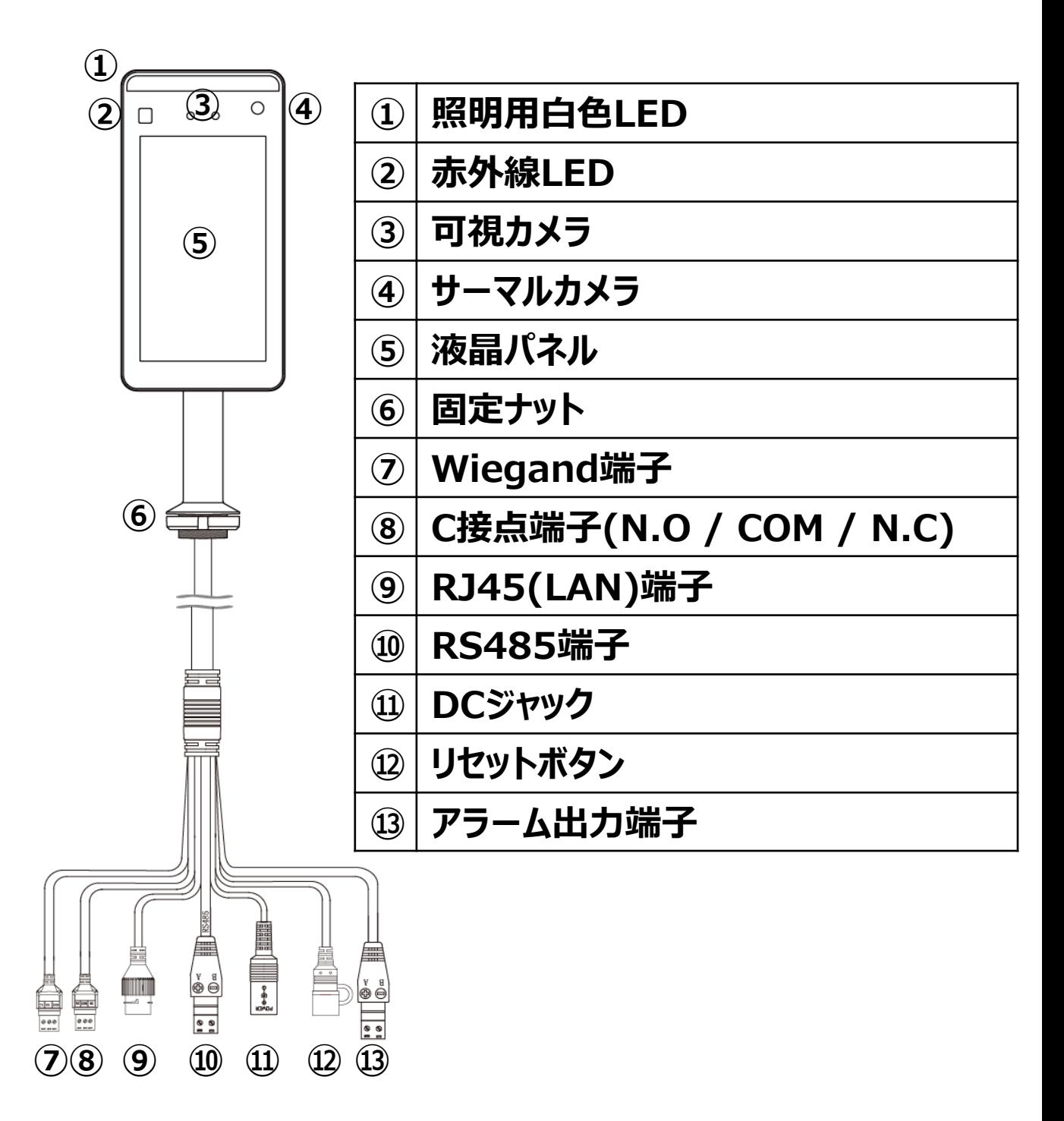

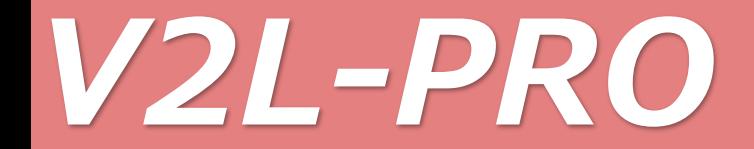

・事前準備①

# V2L-PRO本体と各ブラケットへの取付け方法

**本カメラを使用する前にご使用する各スタンドとカメラを組み立てます。**

• テーブルブラケットへの取付け方法

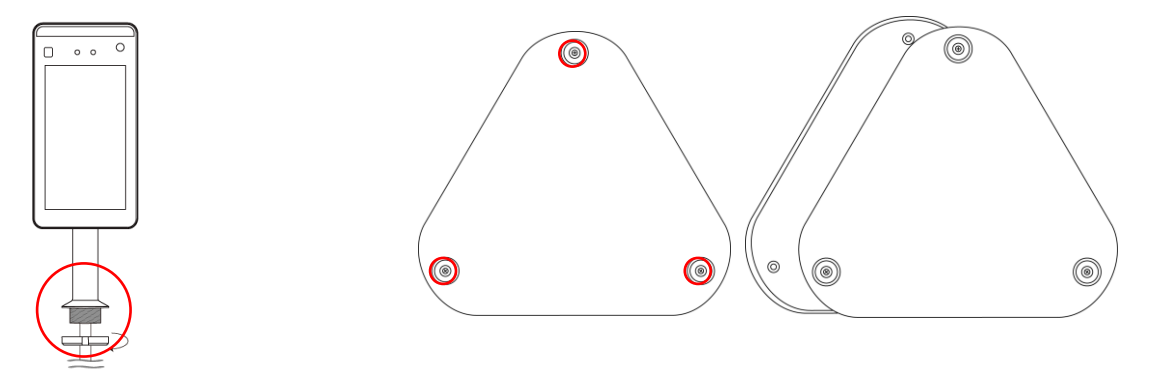

①カメラブラケットから固定ナットを取外します。 ②テーブルブラケットの底面ある皿ねじ(M3) この際、ゴムパッキンはカメラ側に残します。 3個を外し、外装プレートを取外します。

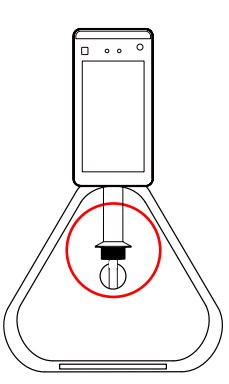

③テーブルブラケット上面の穴に コネクタから順にケーブルを通します。

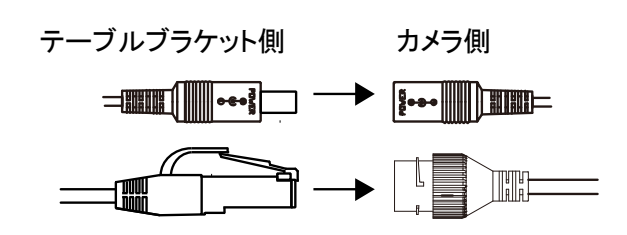

⑤カメラ本体とテーブルブラケットの LANケーブルとDCコネクタを接続します。 ※USBコネクタは使用しません。

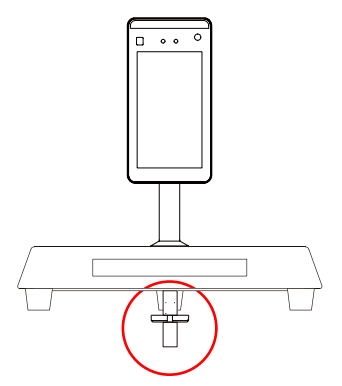

④取り外した固定ナットをコネクタ側から 順に通し、カメラとブラケットを上図のように 取付けます。

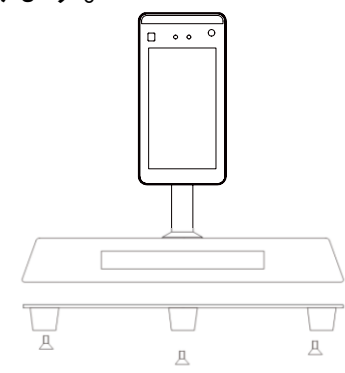

⑥ケーブルをテーブルブラケットに収納し外装 プレートをねじ止めして取付けは完了です。

- V2L-PRO本体と各スタンドへの取付け方法
- スタンドブラケットへの取付け方法

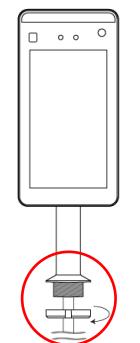

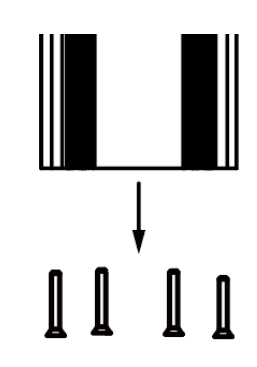

①カメラブラケットから固定ナットを取外します。 ②支柱下部のねじ(M4)4本を取り外します。 この際、ゴムパッキンはカメラ側に残します。

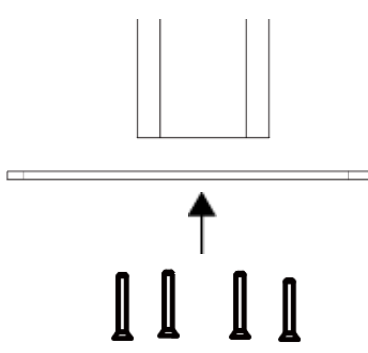

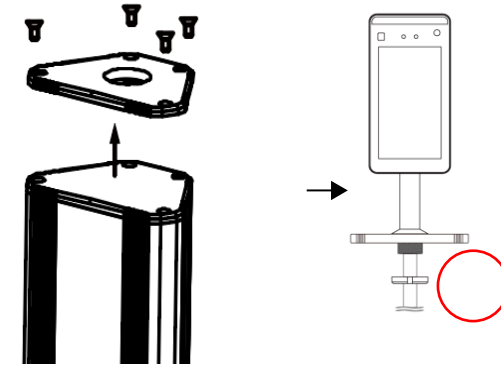

③2枚のベースを支柱に取り外したねじ(M4) を使用し共締めします。

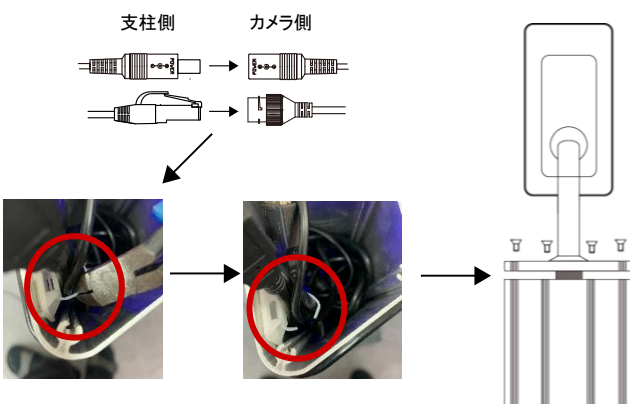

⑥カメラ本体と支柱内のLANケーブルとDCコネクタ を接続し、支柱内でケーブルを束ねている 結束バンドをニッパー等で切断します。 結束バンド切断後、接続したケーブルを 支柱内に収納し、上面プレートを皿ねじ(M3)4本 を使用し、支柱に 固定し組み立ては完了です。 ※USBコネクタは使用しません。

⑤支柱上部の皿ねじ(M3)4個を取外し 上面プレートを外します。 上面プレート開口部にカメラのケーブルを コネクタ側がら通し、取外した固定ナット でカメラとプレートを固定します。

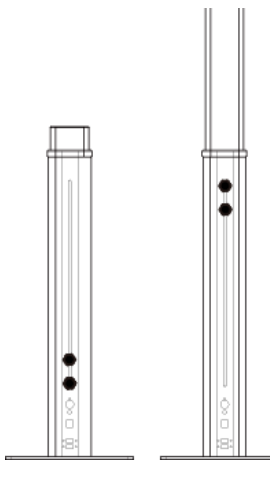

⑦支柱背面の手回しねじを緩め、支柱を任意の 高さに合わせ、手回しねじを締めて固定します。

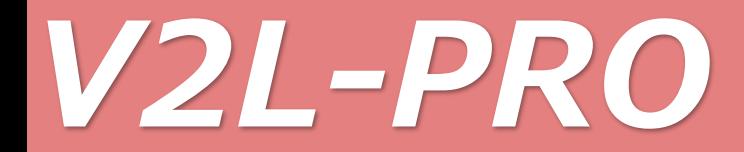

・設置環境についての注意事項

・本機器の温度検知機能を使用する際には周囲温度が35℃以内かつ、 他の熱源や換気扇の近くや、エアコンなどの風が当たらない、 温度が一定な場所でご使用ください。 また温度測定する際にはカメラから設定した距離を基準に枠内に顔が収まるよう 設置を行ってください。

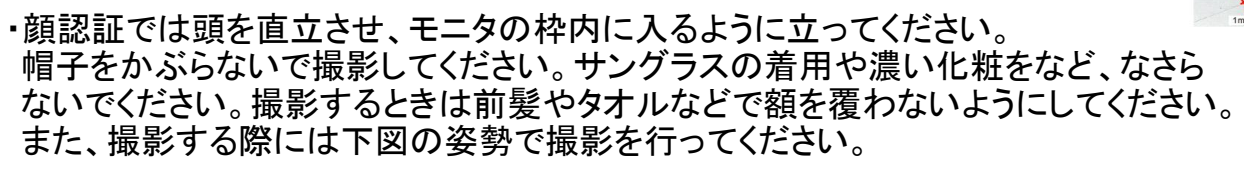

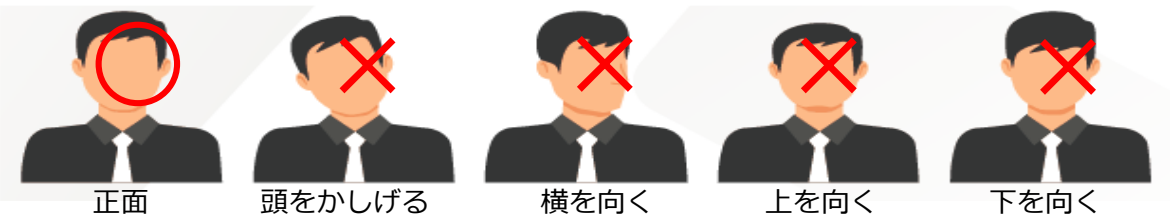

・本機器の温度検出は顔を検出した際に表示される枠内の最大温度を表示します。 そのため、表示される枠内に他の熱源(蛍灯などの照明器具や日光などで熱せら れた壁など)が入り込まないように設置を行ってください。

他の熱源が枠内に入り込んでいるかは画面右下に表示されるサーマル画像上で 確認することができます。(下図の赤丸部参照のこと)

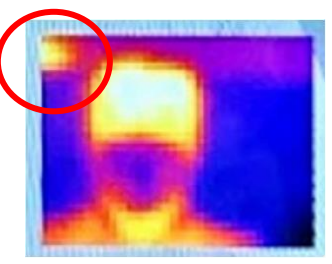

・本機器を設置する際には以下の環境下では設置しないでください。

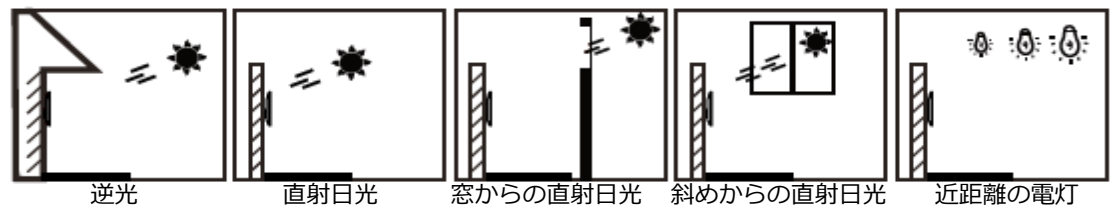

・本機器を屋内に設置する場合は電灯から2m以上離して設置してださい。 また、本機器から電灯、ドアや窓から3m以上離して設置してください。 電灯などは本機器の近くに置かず、 太陽光は直接当たらないようにしてください。

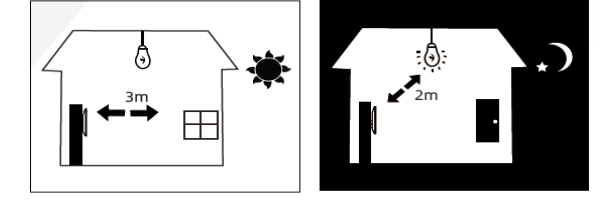

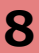

### ・事前準備②

### ・カメラとパソコンとの直接接続について

カメラとパソコンをLANケーブルで直接接続する場合、予めパソコンのネットワーク設定が必要となります。 パソコンのネットワーク設定は以下の手順で行います。 ※ルーター経由で接続する場合、この操作は不要です。

#### Windows7搭載パソコンの場合

1.スタートメニューを開き、スタートメニュー内の 「コントロールパネル」にマウスカーソルを合わせ、 マウスの左ボタンをクリックし、コントロールパネルを表示します。

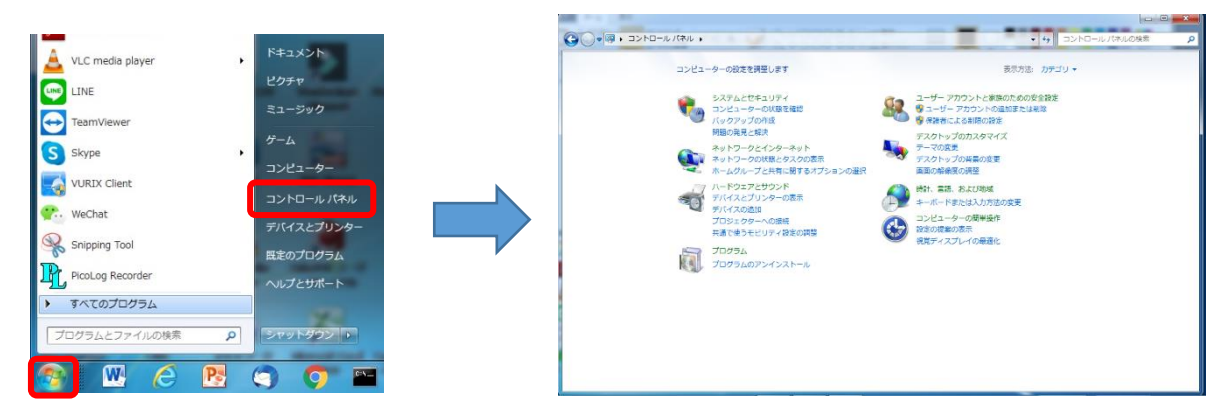

2.コントロールパネル内の「ネットワークとインターネット」下部にある 「ネットワーク状態とタスクの表示」にマウスカーソルを合わせ、 マウスの左ボタンをクリックし、「ネットワークと共有センター」を表示します。

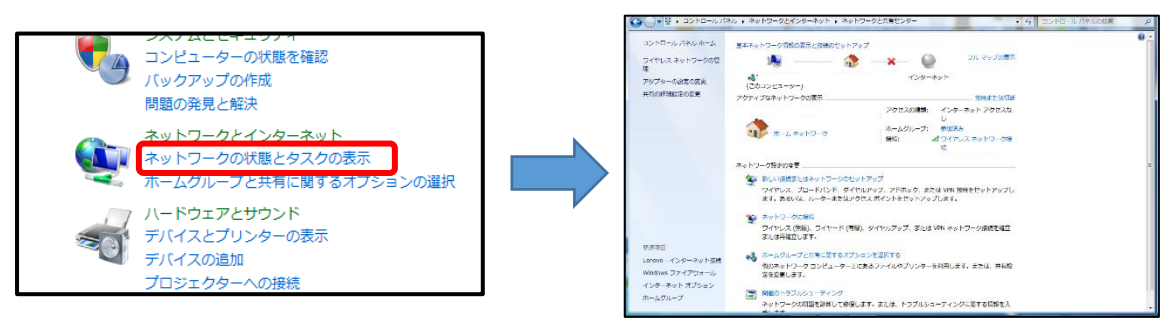

3.ネットワークと共有センター左側の「アダプターの設定の変更」にマウスカーソルを合わせ、 マウスの左ボタンをクリックし、「ネットワーク接続」を表示します。

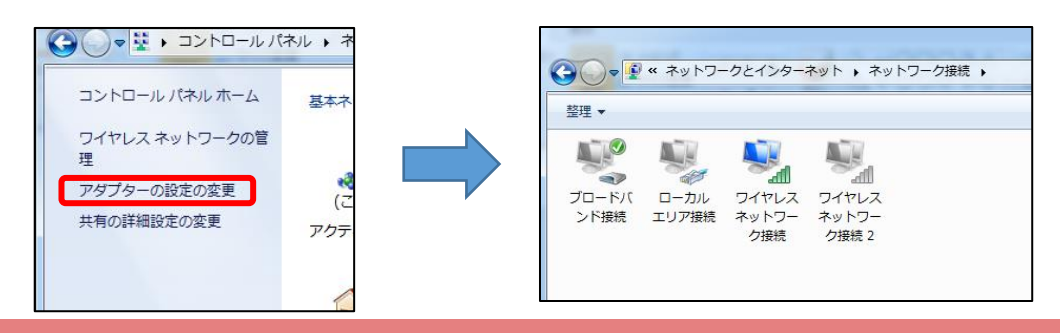

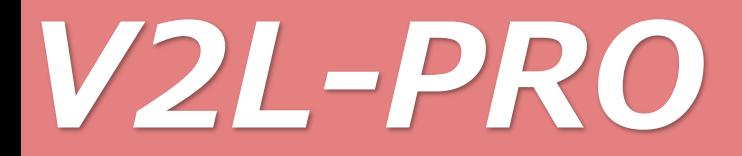

4.「ネットワーク接続」内の「ローカルエリア接続」にマウスカーソルを合わせ、 左ボタンをダブルクリックし、「ローカルエリア接続のプロパティ」を表示します。

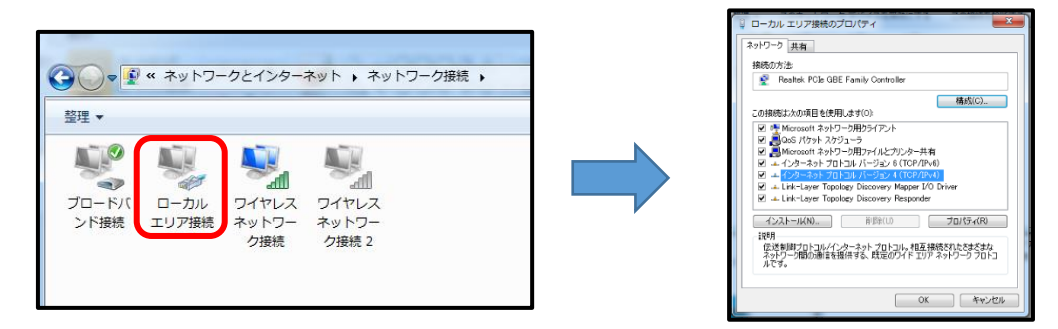

5.「ローカルエリア接続のプロパティ」内の「この接続先は次の項目を使用します(O):」内の 「インターネットプロトコルバージョン4(TCP/IPv4)にマウスカーソルを合わせ、マウスの左ボタンを ダブルクリックし、「インターネットプロトコルバージョン4(TCP/IPv4)のプロパティを表示します。

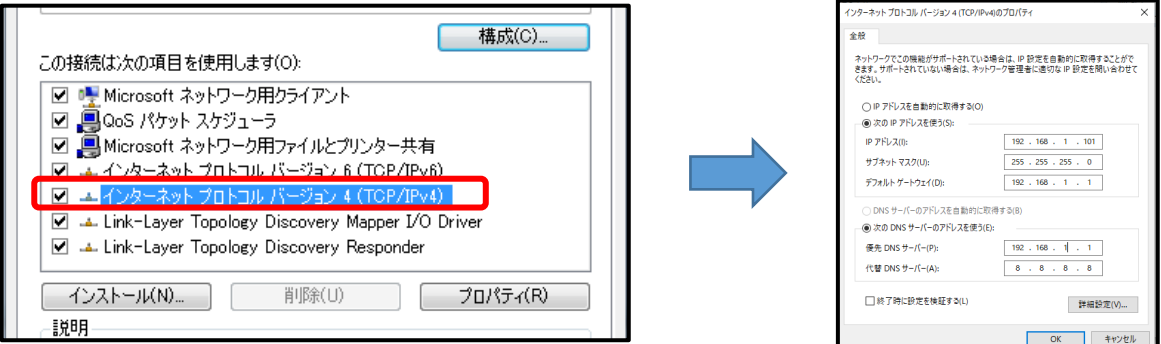

6.表示された「インターネットプロトコルバージョン4(TCP/IPv4)のプロパティ」内の 「次のIPアドレスを使う(S):」にチェックを入れます。

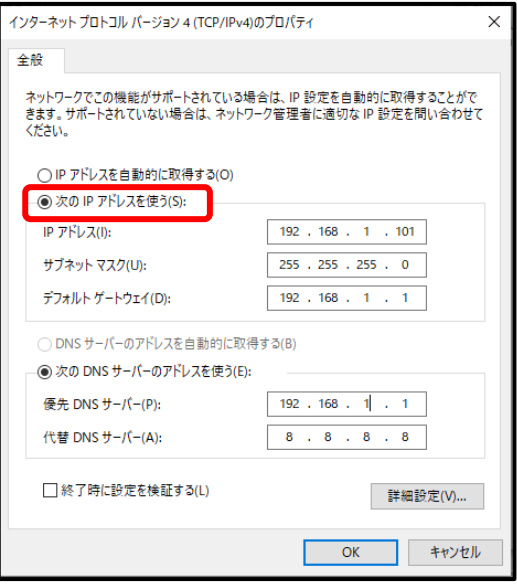

7.「次のIPアドレスを使う(S):」にチェック後、「IPアドレス」「サブネットマスク」「デフォルトゲートウェイ」 「優先DNSサーバー」に下図の通りに値を入力します。 この際、カメラのIPアドレスが「192.168.1.xxx」に設定されている場合、

「xxx」部はカメラに表示されているIPアドレスと異なる数字を「1~254」までで入力します。

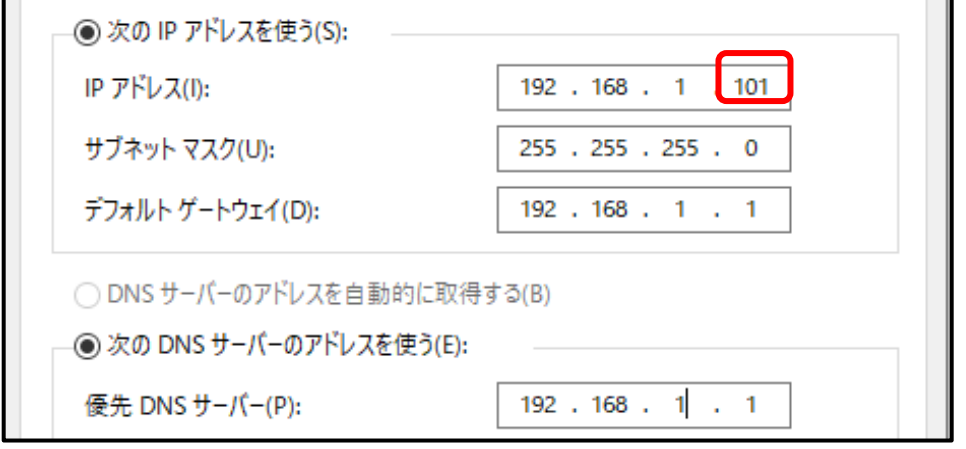

8.各項目入力後、下部の「OK」ボタンにマウスカーソルを合わせ、左クリックし、 「インターネットプロトコルバージョン4(TCP/IPv4)のプロパティ」を閉じます。 同様に「ローカルエリア接続のプロパティ」下部の「OK」ボタンにマウスカーソルを合わせ、左クリックし、 「ローカルエリア接続のプロパティ」を閉じます。 最後に「コントロールパネル」右上の「×」ボタンにマウスカーソルを合わせ、左クリックし、 「コントロールパネル」を閉じてネットワーク設定の完了です。

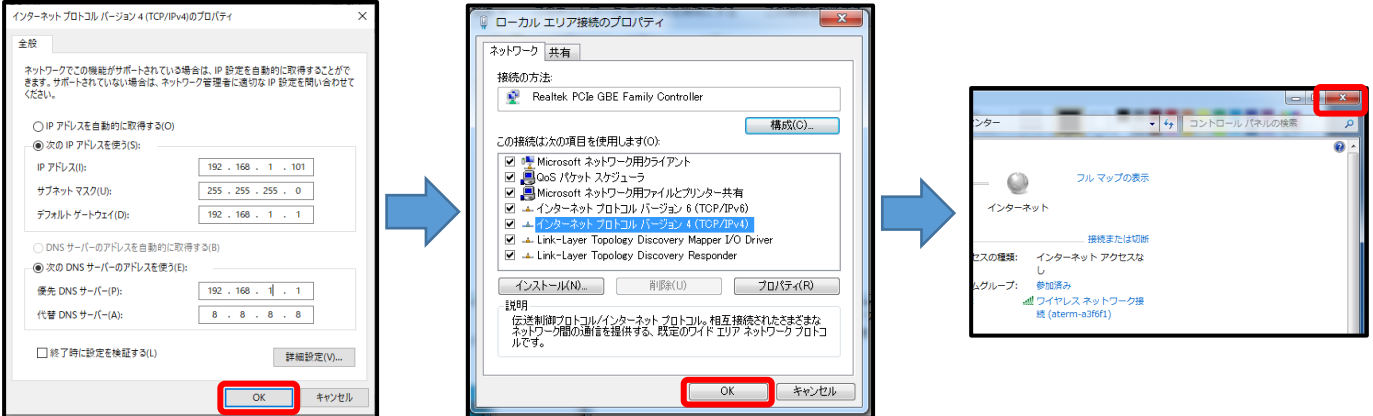

9.ネットワーク設定を元に戻すには逆の手順で 「インターネットプロトコルバージョン4(TCP/IPv4)のプロパティ」上で、 「IPアドレスを自動的に取得する」にチェックを入れ設定を保存してください。

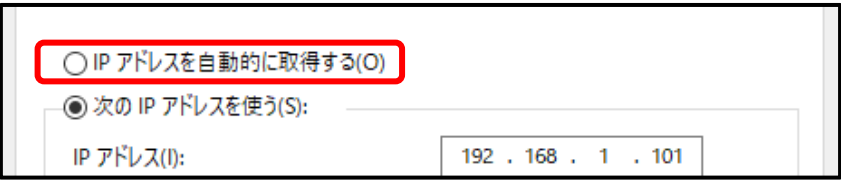

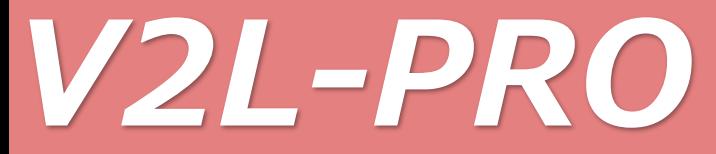

### Windows10搭載パソコンの場合

1.スタートメニューアイコンにマウスカーソルを合わせ、右クリックし、表示されたポップアップメニュー上の 「ネットワーク接続」を左クリックし、「設定」を表示します。

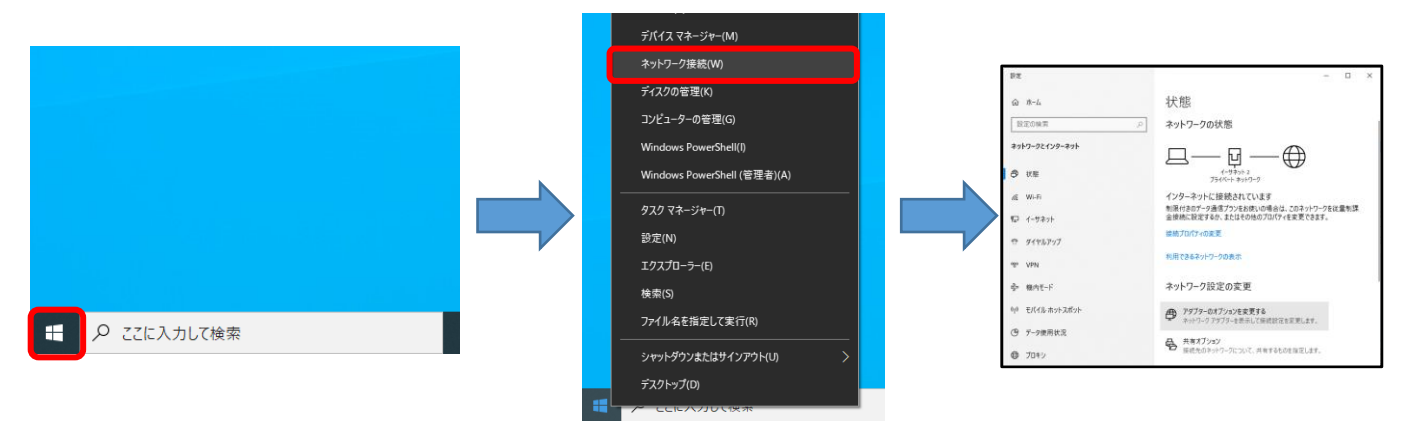

2.クリック後、表示された「設定」ウインドウ上の「アダプターのオプションを変更する」に マウスカーソルを合わせ、左クリックし、「ネットワーク接続」を表示します。

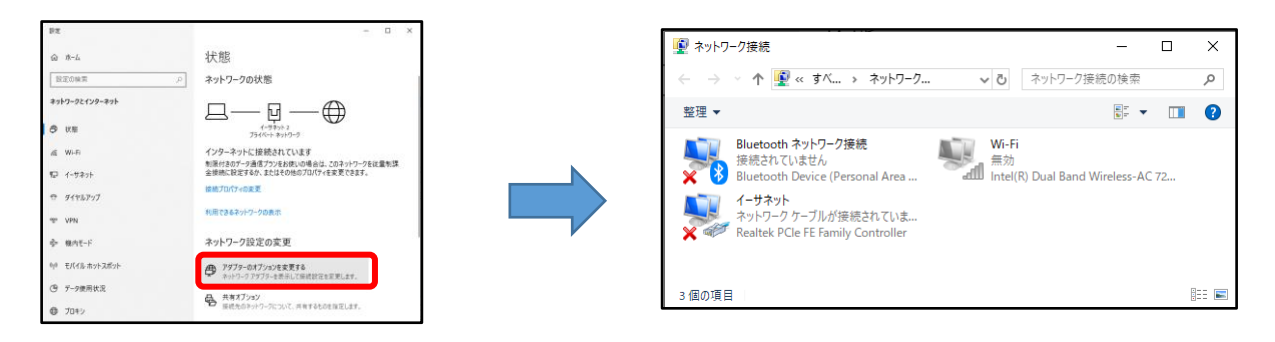

3.「ネットワーク接続」上の「イーサネット」または「ローカルエリア接続」にマウスカーソルを合わせ、 左ボタンをダブルクリックし、「イーサネットのプロパティ」または「ローカルエリア接続のプロパティ」を 表示します。

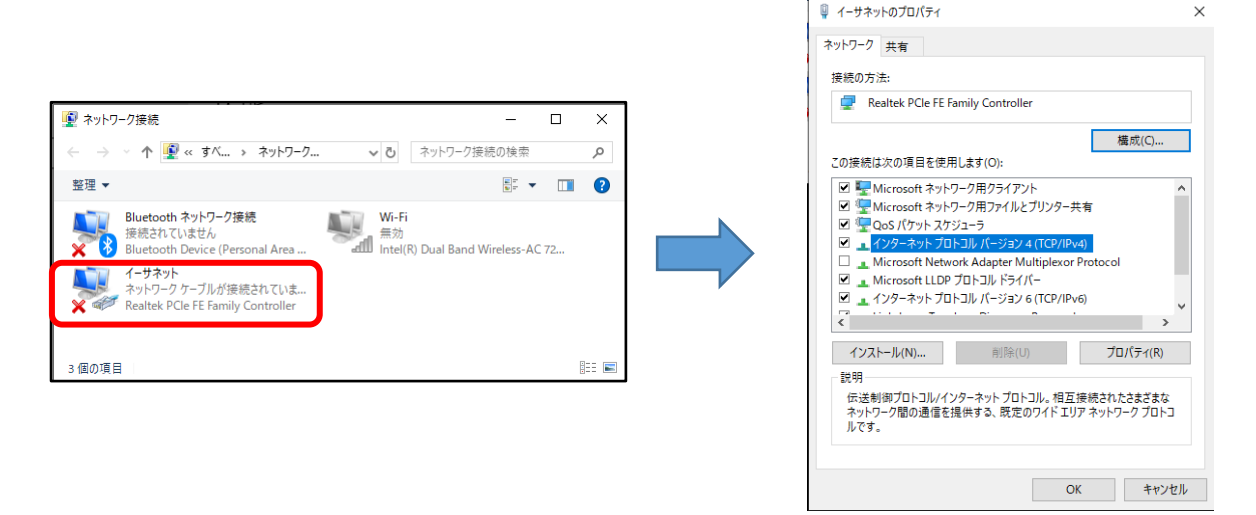

#### .表示されたプロパティ内の 「この接続先は次の項目を使用します(O):」内の 「インターネットプロトコルバージョン4(TCP/IPv4)にマウスカーソルを合わせ、マウスの左ボタンを ダブルクリックし、「インターネットプロトコルバージョン4(TCP/IPv4)のプロパティを表示します。

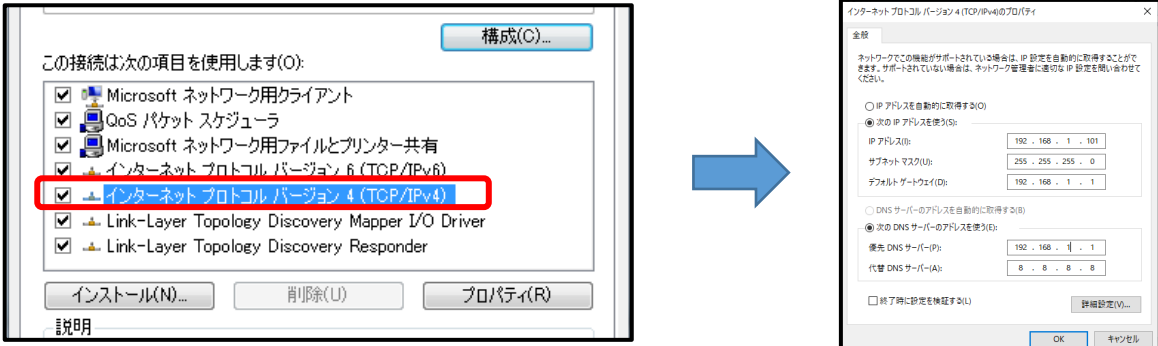

5.表示された「インターネットプロトコルバージョン4(TCP/IPv4)のプロパティ」内の 「次のIPアドレスを使う(S):」にチェックを入れます。

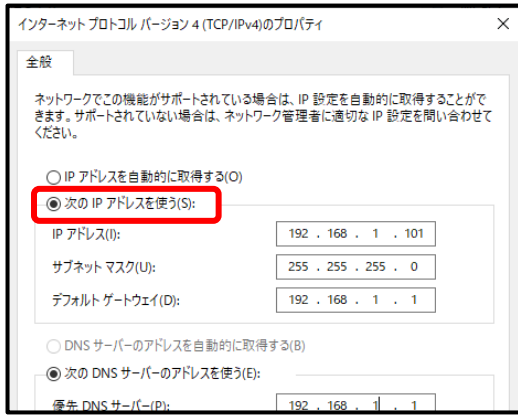

6.「次のIPアドレスを使う(S):」にチェック後、「IPアドレス」「サブネットマスク」「デフォルトゲートウェイ」 「優先DNSサーバー」に下図の通りに値を入力します。

この際、カメラのIPアドレスが「192.168.1.xxx」に設定されている場合、

「xxx」部はカメラに表示されているIPアドレスと異なる数字を「1~254」までで入力します。

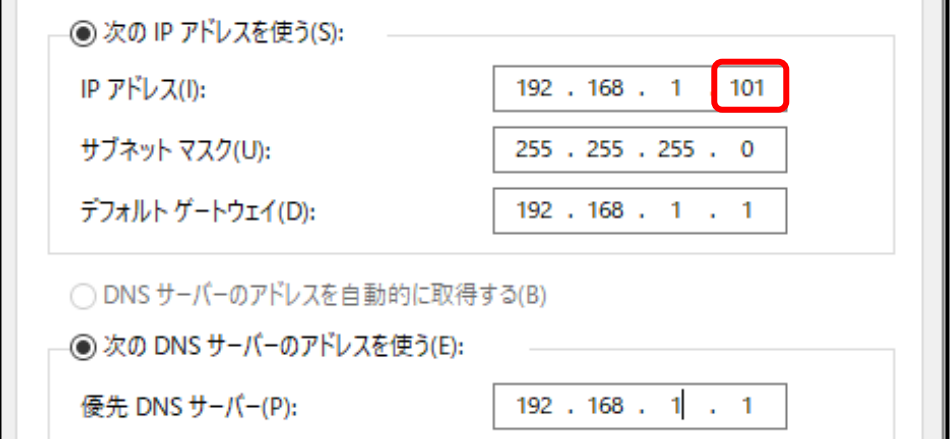

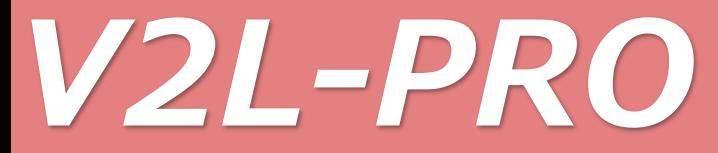

7.各項目入力後、下部の「OK」ボタンにマウスカーソルを合わせ、左クリックし、 「インターネットプロトコルバージョン4(TCP/IPv4)のプロパティ」を閉じます。 同様に「ローカルエリア接続のプロパティ」下部の「OK」ボタンにマウスカーソルを合わせ、左クリックし、 「ローカルエリア接続のプロパティ」を閉じます。 最後に「コントロールパネル」右上の「×」ボタンにマウスカーソルを合わせ、左クリックし、

「コントロールパネル」を閉じてネットワーク設定の完了です。

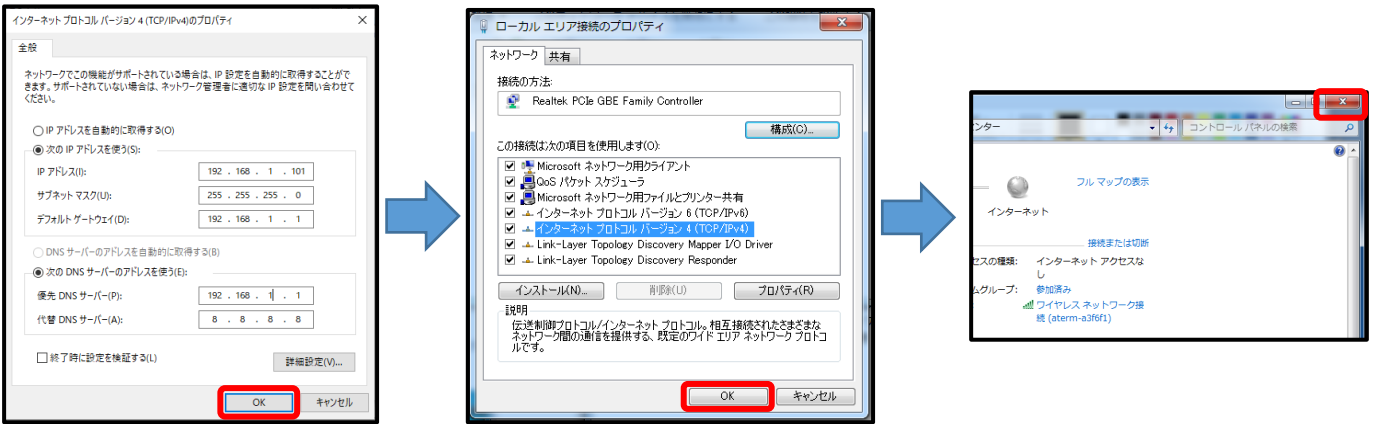

9.ネットワーク設定を元に戻すには逆の手順で 「インターネットプロトコルバージョン4(TCP/IPv4)のプロパティ」上で、 「次のIPアドレスを使う」から「IPアドレスを自動的に取得する」にチェックを入れ 設定を保存してください。

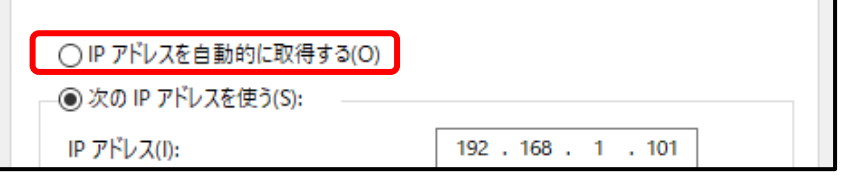

### ・事前準備③ ①カメラへのアクセス

パソコン上のMicrosoft Egde(以下Edge)またはChromeを起動します。

パソコン上のMicrosoft Egde(以下Edge)またはChromeを起動します。 起動後、カメラ本体右上に表示されているIPアドレスを確認し、アドレスバーに下記の通りに入力します。

※カメラに表示されるアドレスは機器や環境によってアドレスは異なります。

参考例:カメラに表示されたIPアドレスが「192.168.1.56」の場合、アドレスバーには

「http://192.168.1.56」または「https://192.168.1.56」と入力

ネットワーク設定内の基本設定上で「HTTPをオフ」にチェックがある場合は「https」で接続してください。 ※ポートを設定されている場合はカメラのIPアドレスの後に:ポート番号を必ず入力します。

参考例: ポートを「7080」に設定している場合、「http://192.168.1.56:7080」と入力します。

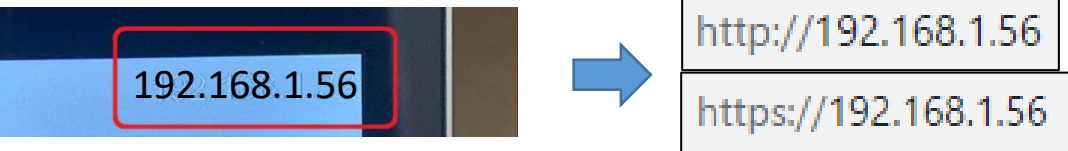

アドレスバーに入力後キーボードの「Enter」ボタンを押すことで「https」で接続の場合、 下図の確認画面が表示されます。「詳細設定」をクリックし、IEでは「Webページに移動(非推奨)」を、 Chromeでは「xxx.xxx.xxx.xxxにアクセスする(安全ではありません)」をクリックすると カメラへのログインページが表示されます。

「HTTPをオフ」にチェックなく、「http」でアクセスした際には直接ログインページが表示されます。

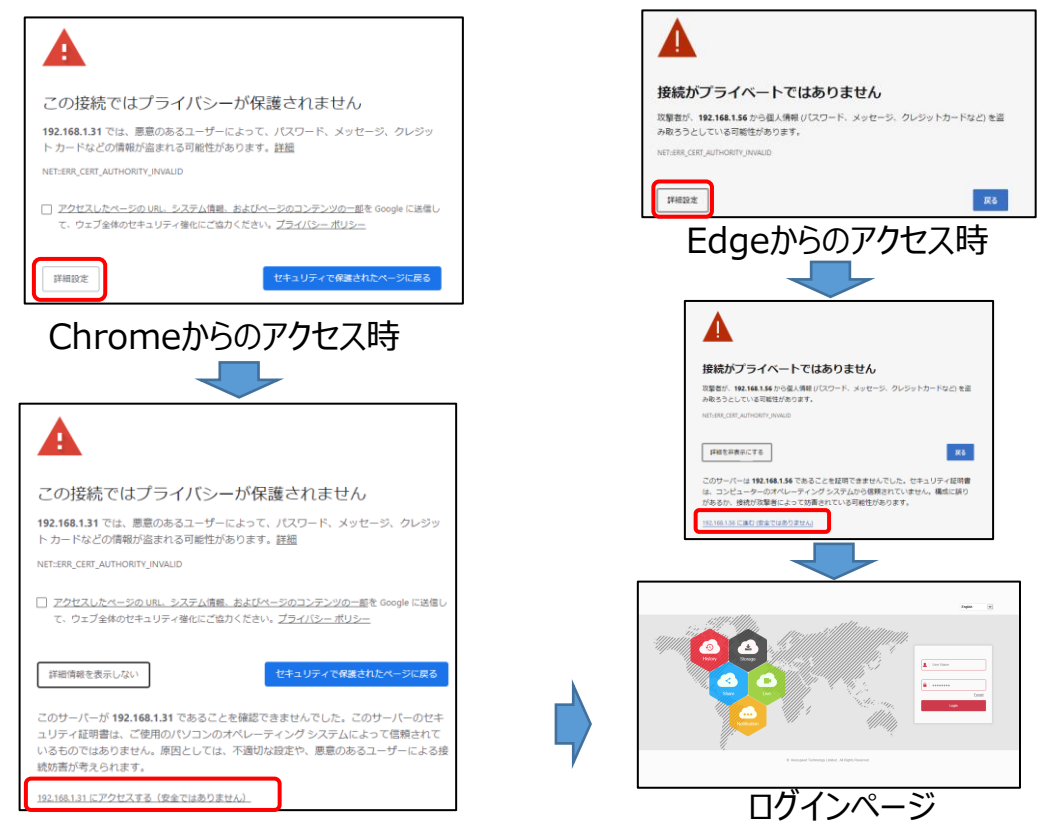

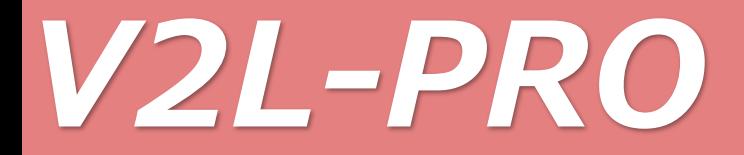

### ②カメラへのログイン方法

ログイン画面右上にある言語ウインドウの 2 をクリックし、表示されたプルダウンメニューより 「Japan」を選択します。

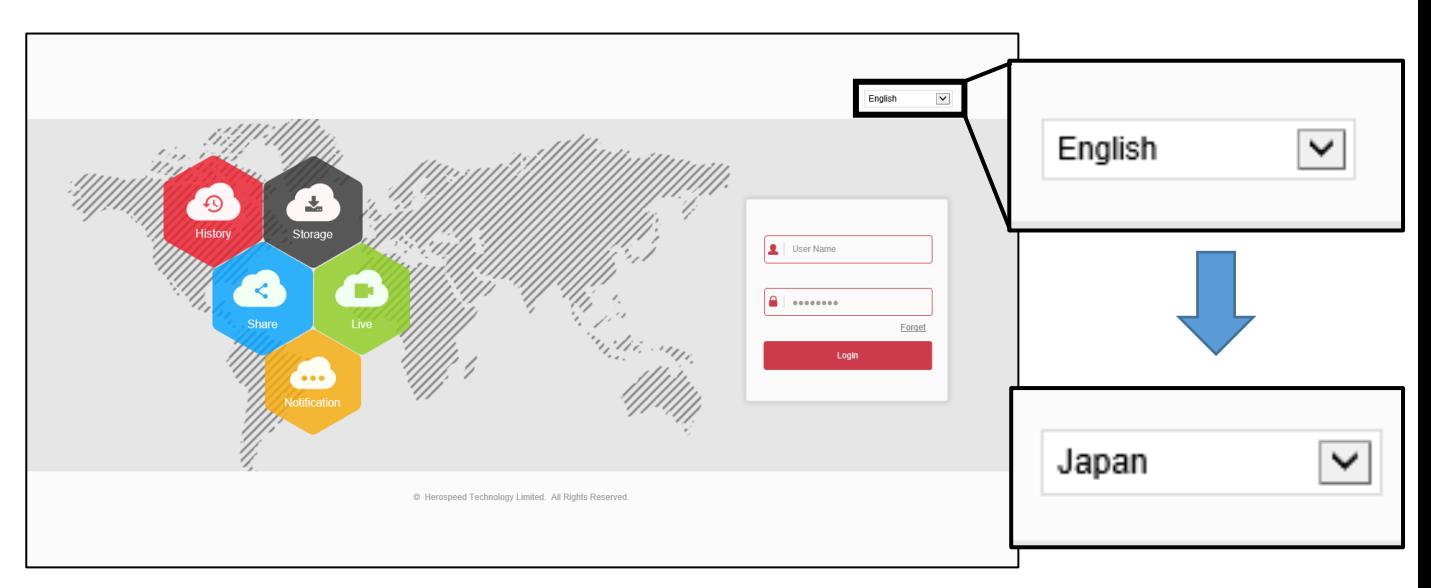

言語選択後、ユーザー名に「admin(小文字)」、パスワードに「12345」を入力し、 「Login」ボタンをクリックします。

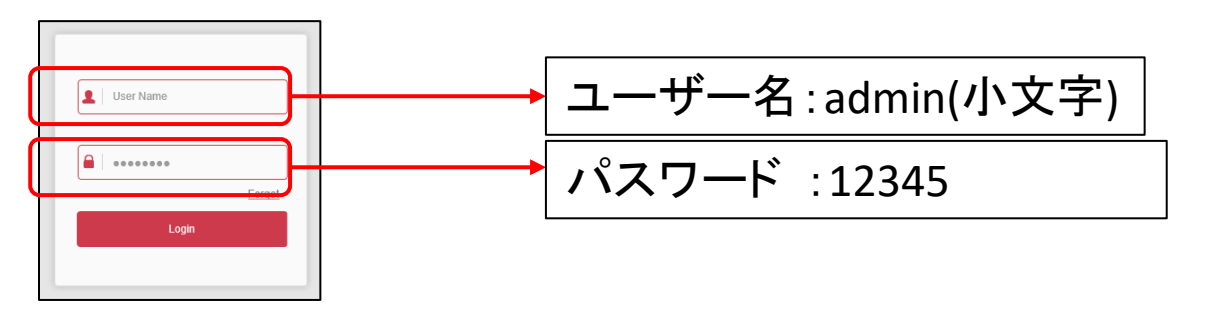

正常にログインされると下図の画面が表示されます。

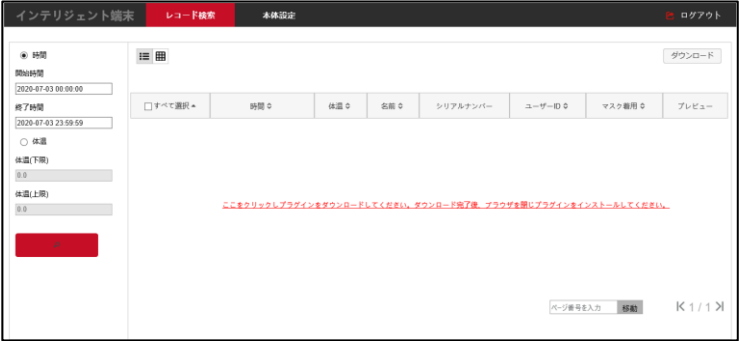

## 機能設定

出荷時には予め温度が表示されるよう設定がされておりますが、 機器をリセット(工場出荷状態)した場合には各設定を行ってください。

- 1.基本設定
	- ログイン後表示されるイメージプレビュー画面内より「環境設定」をクリックし、

下図の設定メニューを表示します。

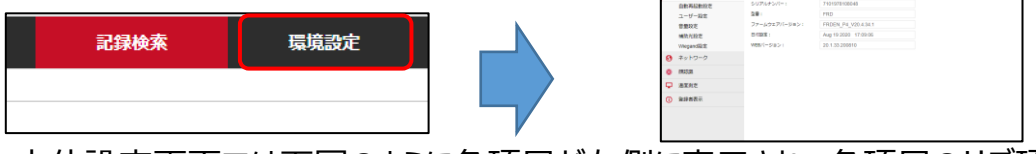

・本体設定画面では下図のように各項目が左側に表示され、各項目のサブ項目が 上部にタブ表示されます。

項目の値は直接入力するか図ボタンがある場合は図ボタンをクリックし、

表示されたリスト上から選択します。

項目の値を変更後、反映するには値変更後に「保存」をクリックします。

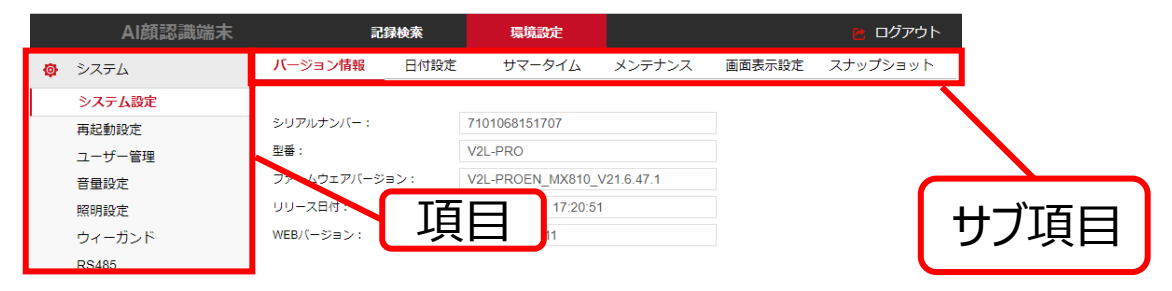

### 1-1.バージョン情報

「本体設定」画面上の項目より「システム」メニュー内の「システム」を選択し、 サブ項目の「バージョン情報」を選択します。

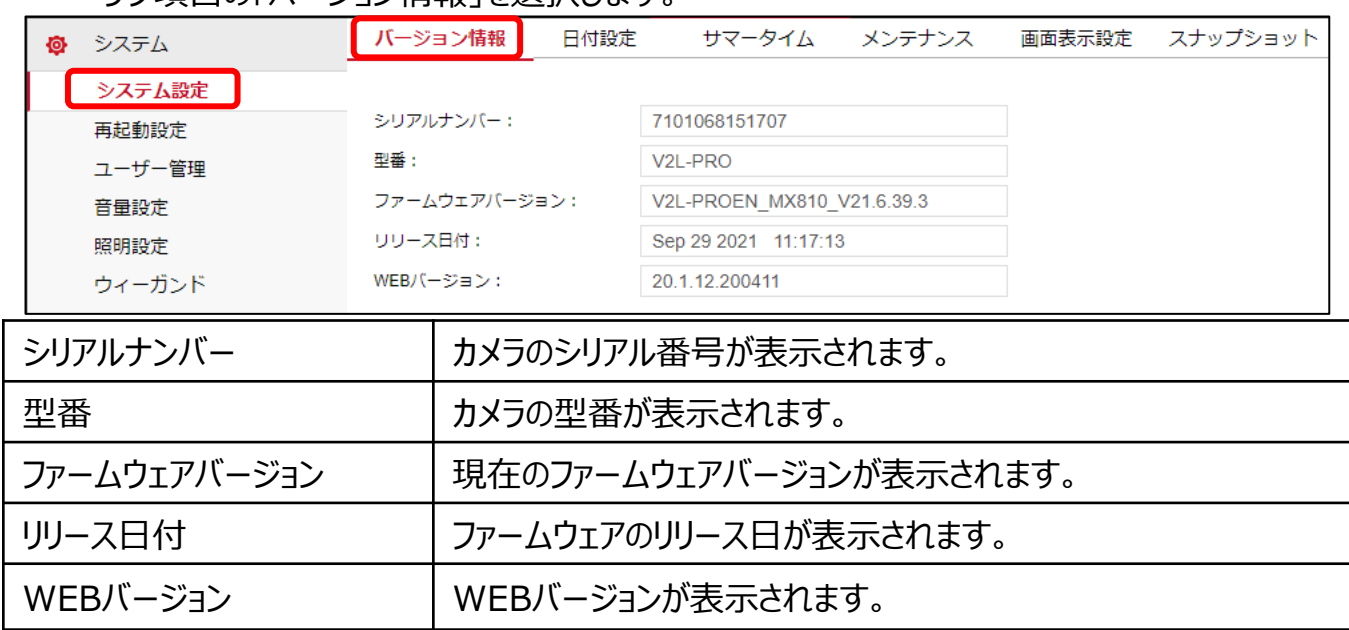

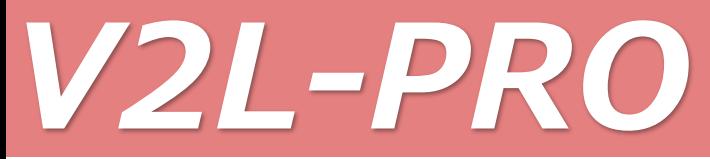

#### 1-2.日付設定

#### 「本体設定」画面上の項目より「システム」メニュー内の「システム」を選択し、 サブ項目の「日付設定」を選択します。

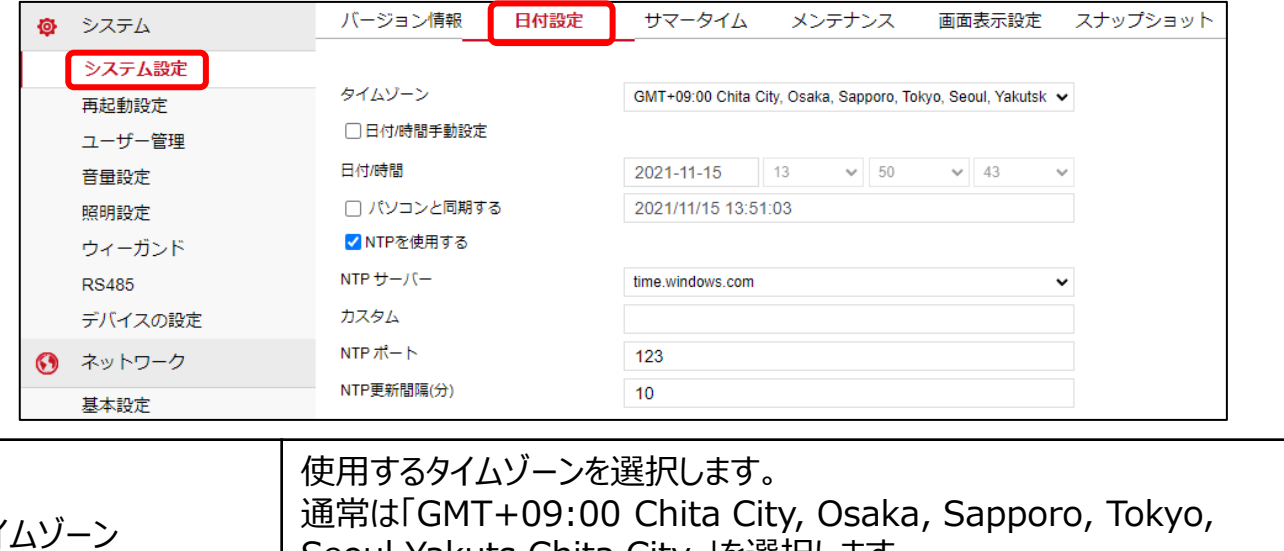

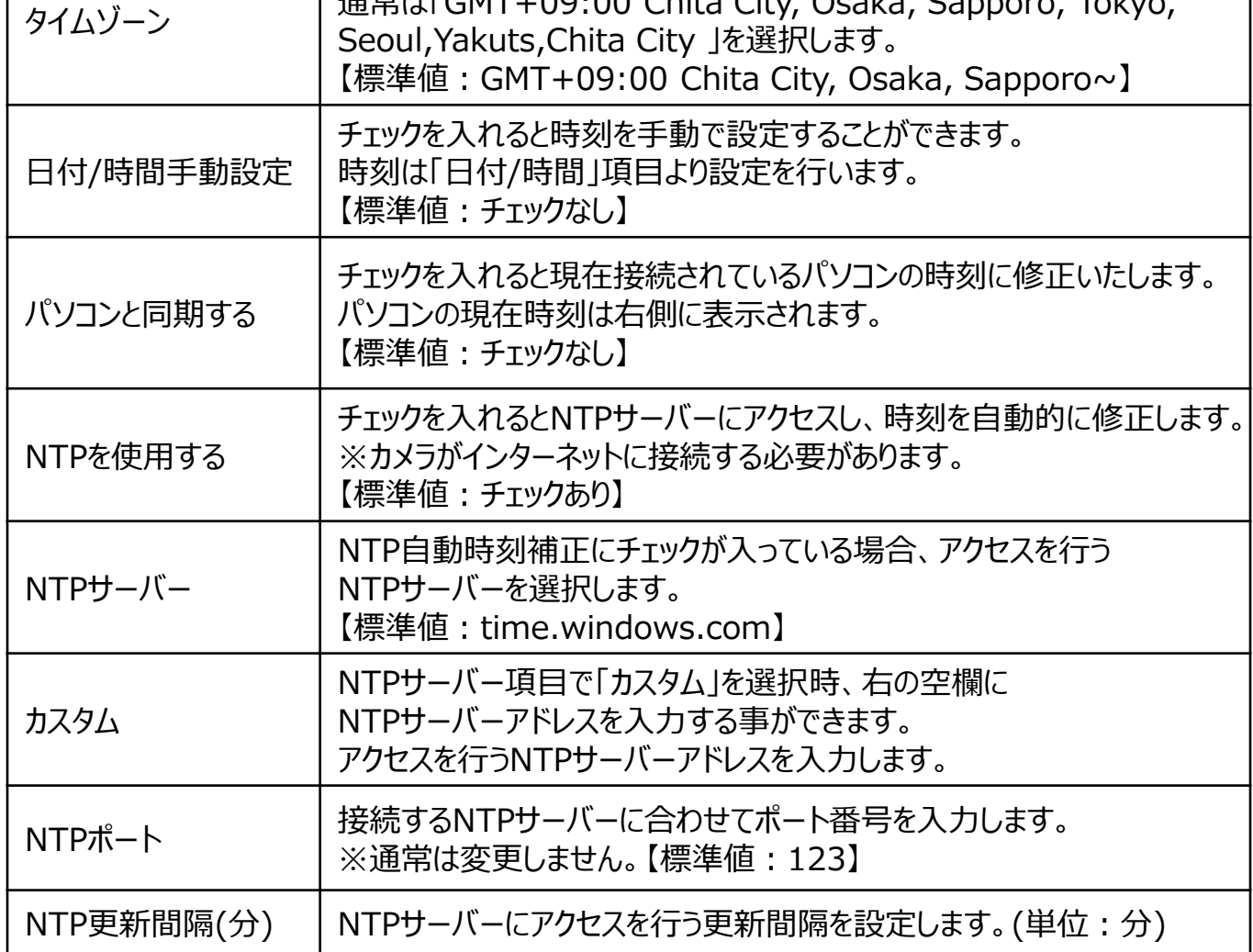

1-3.サマータイム

「本体設定」画面上の項目より「システム」メニュー内の「システム」を選択し、 サブ項目の「サマータイム」を選択します。

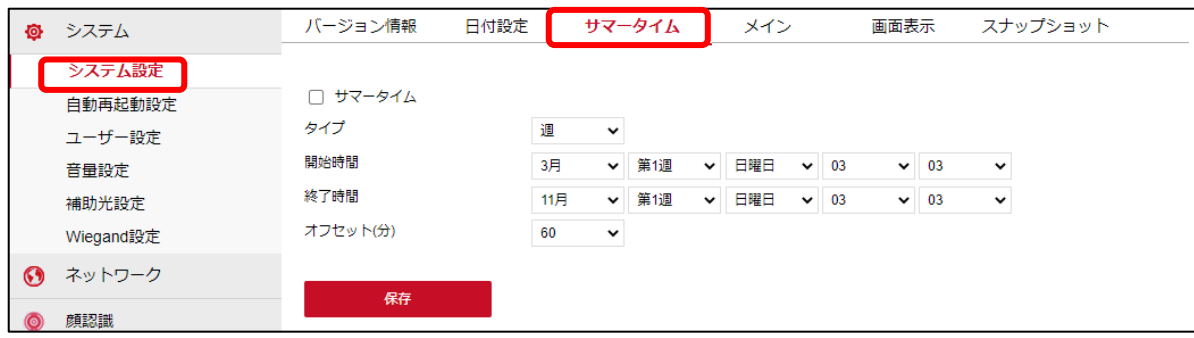

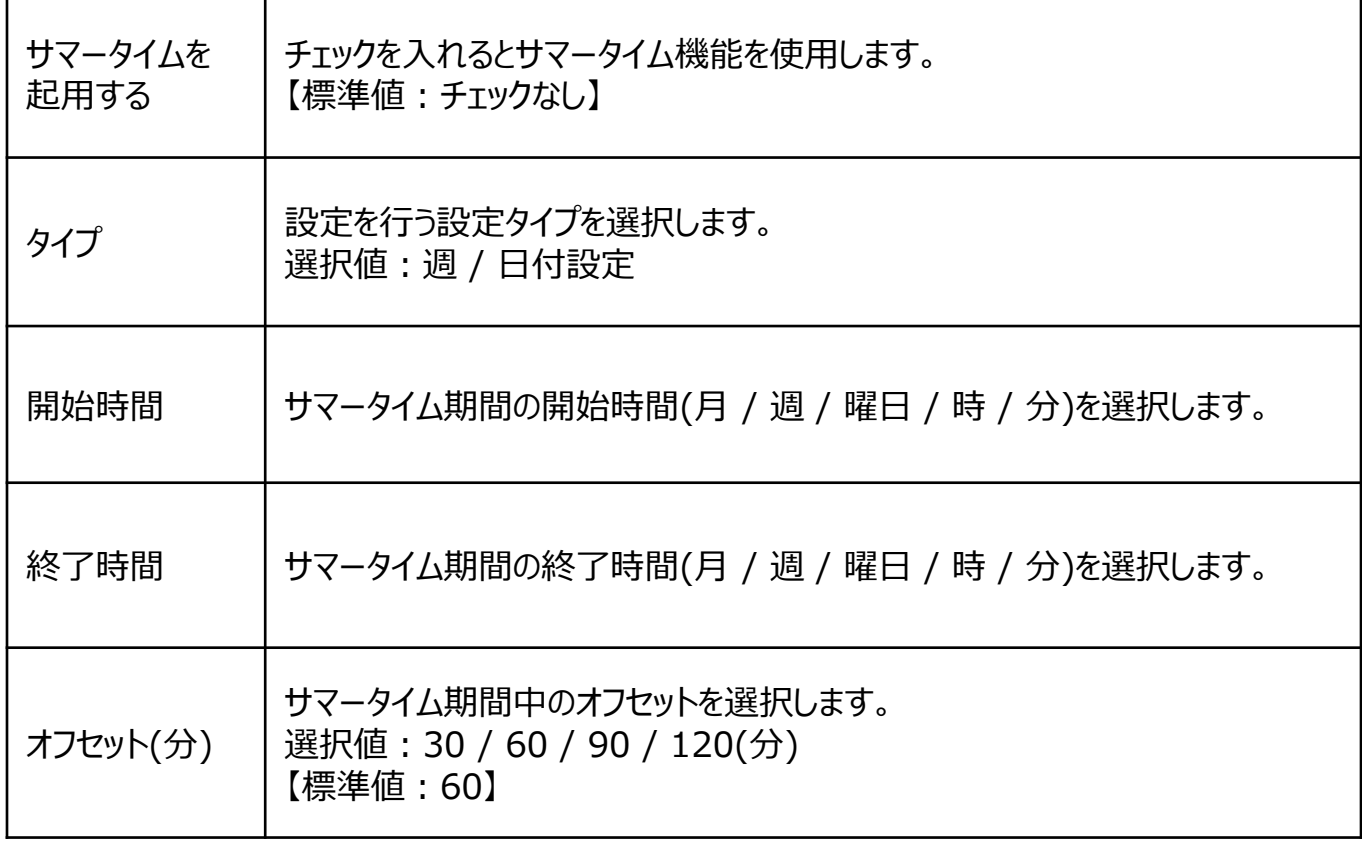

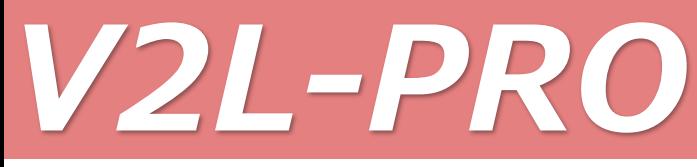

### 1-4.メイン

### 「本体設定」画面上の項目より「システム」メニュー内の「システム」を選択し、

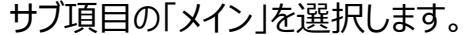

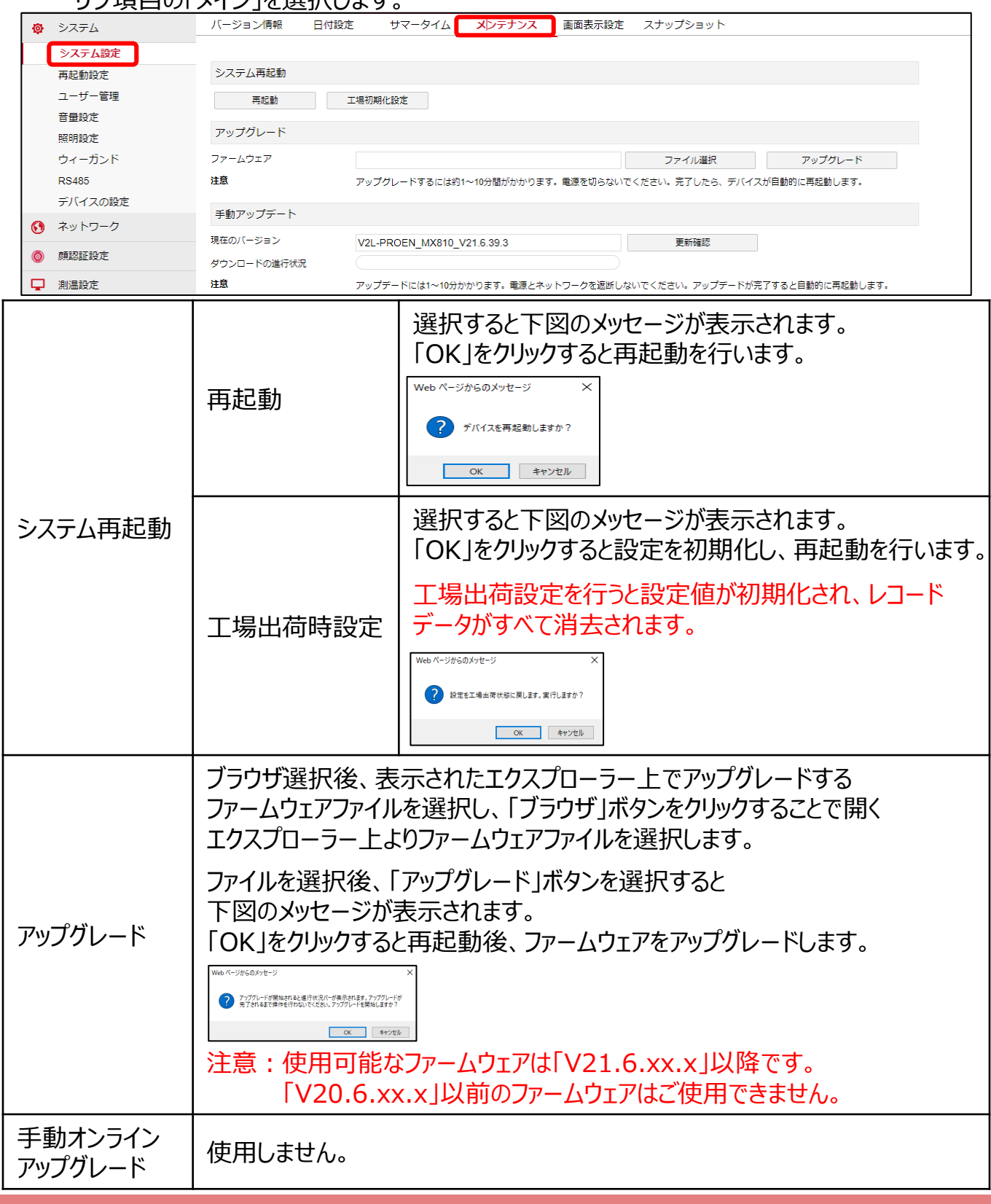

#### 1-5.画面表示

「本体設定」画面上の項目より「システム」メニュー内の「システム」を選択し、 サブ項目の「画面表示」を選択します。

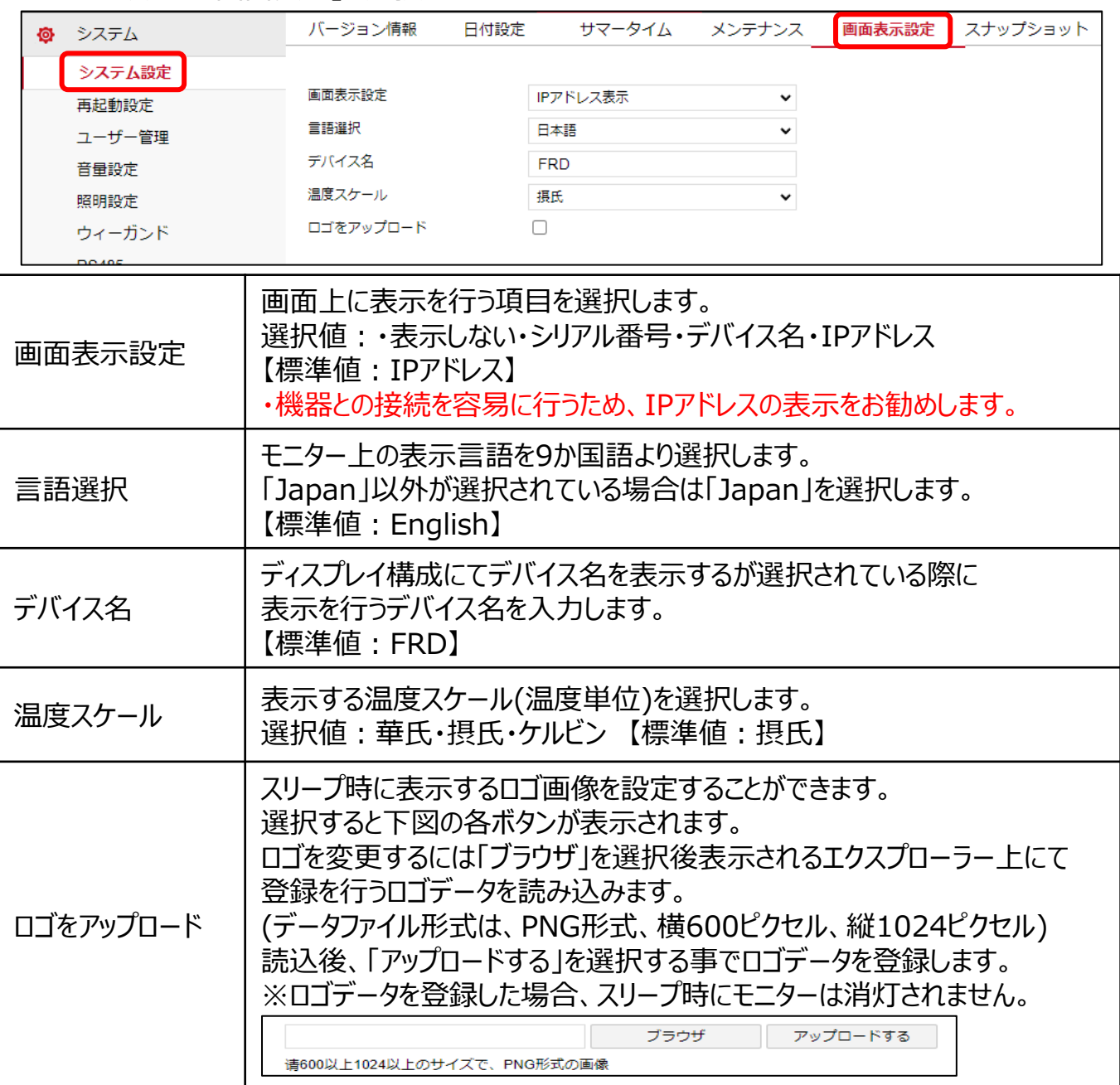

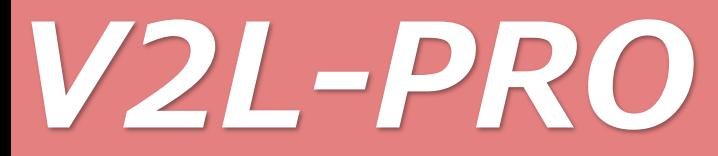

### 1-6.スナップショット

#### 「本体設定」画面上の項目より「システム」メニュー内の「システム」を選択し、

サブ項目の「スナップショット」を選択します。

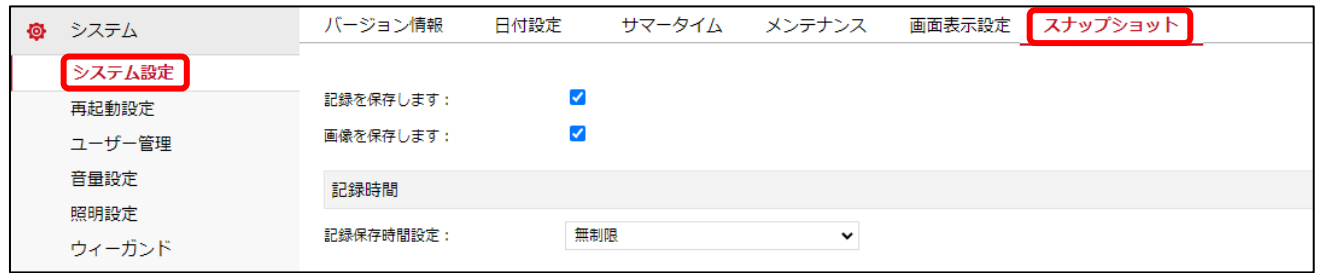

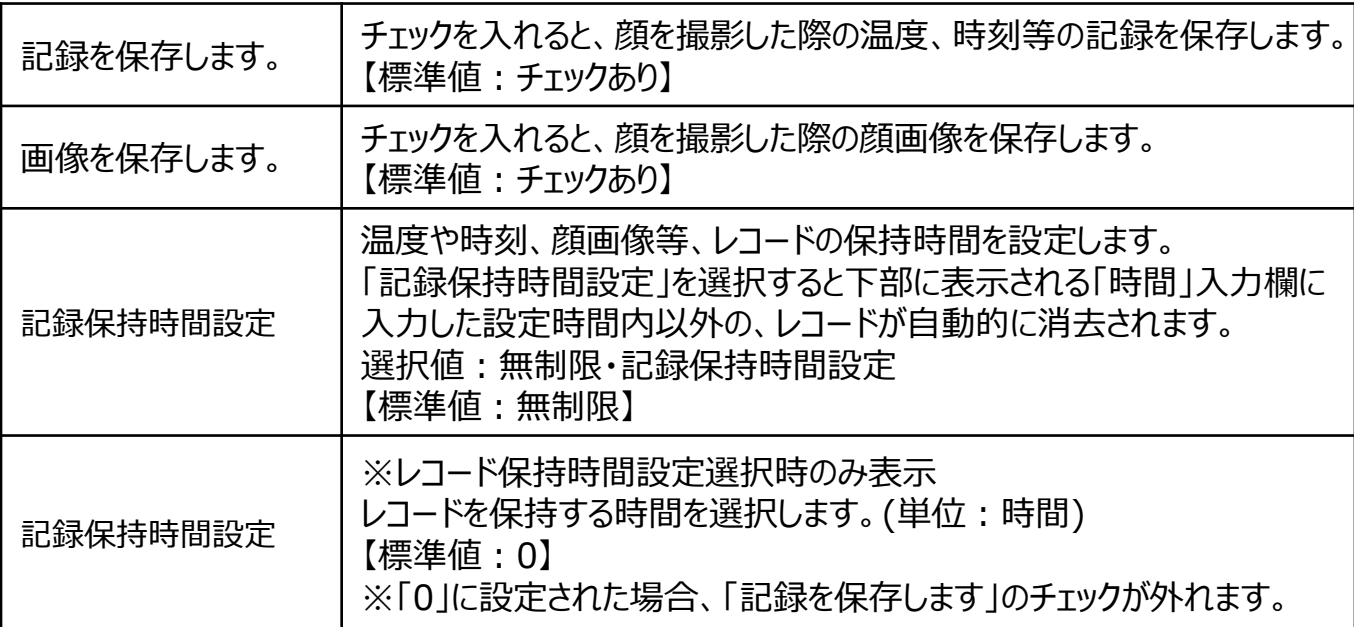

1-7.再起動設定

「本体設定」画面上の項目より「システム」メニュー内の「再起動設定」を選択し、 サブ項目の「再起動設定」を選択します。

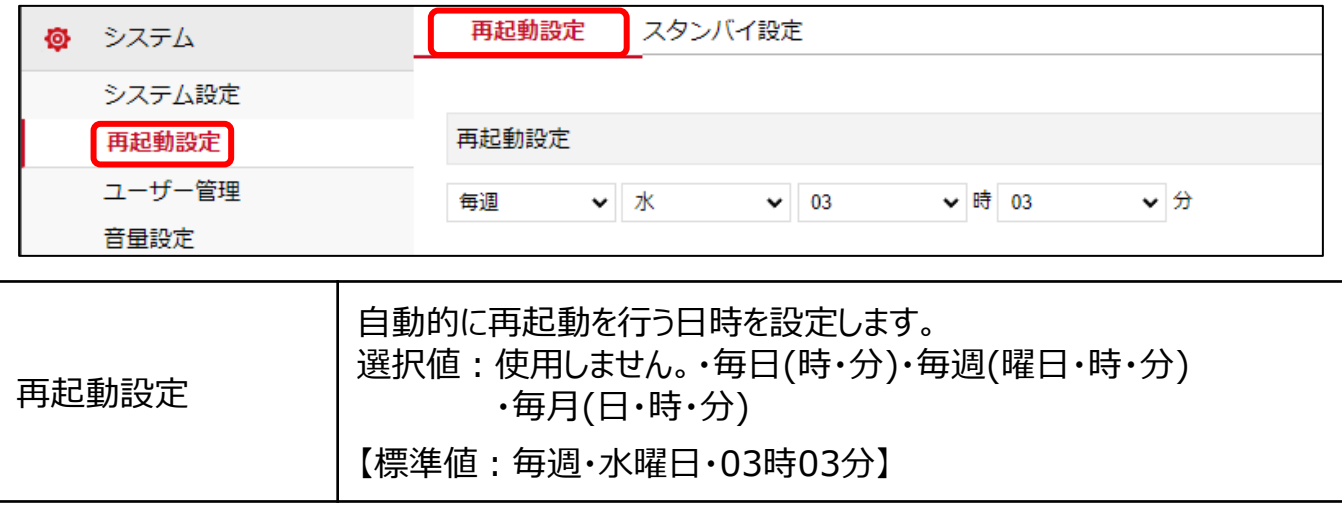

#### 1-8.スタンバイ設定

「本体設定」画面上の項目より「システム」メニュー内の「自動再起動」を選択し、 サブ項目の「スタンバイ設定」を選択します。

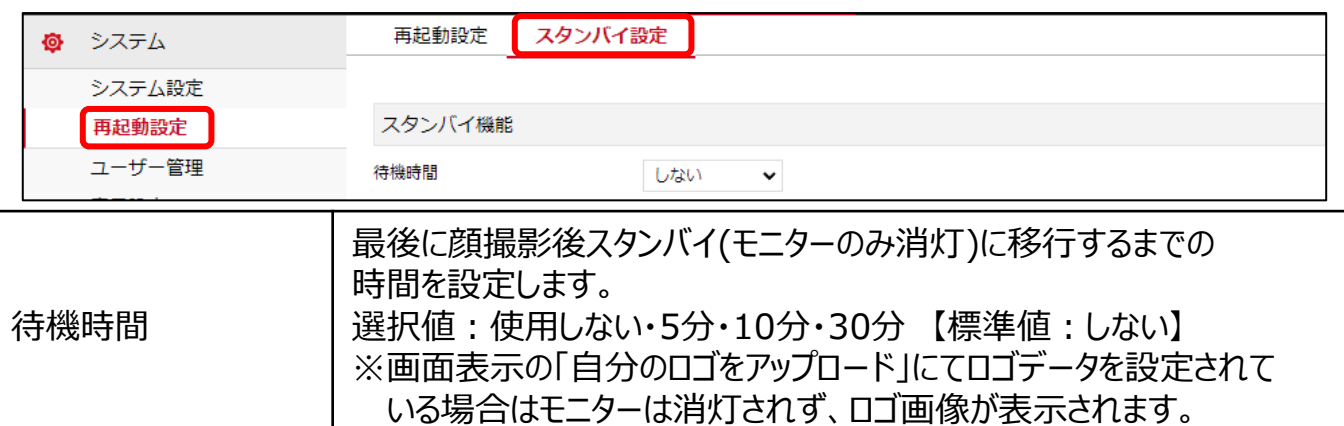

#### 1-9.音量設定

「本体設定」画面上の項目より「システム」メニュー内の「音量設定」を選択し、 サブ項目の「音声設定」を選択します。

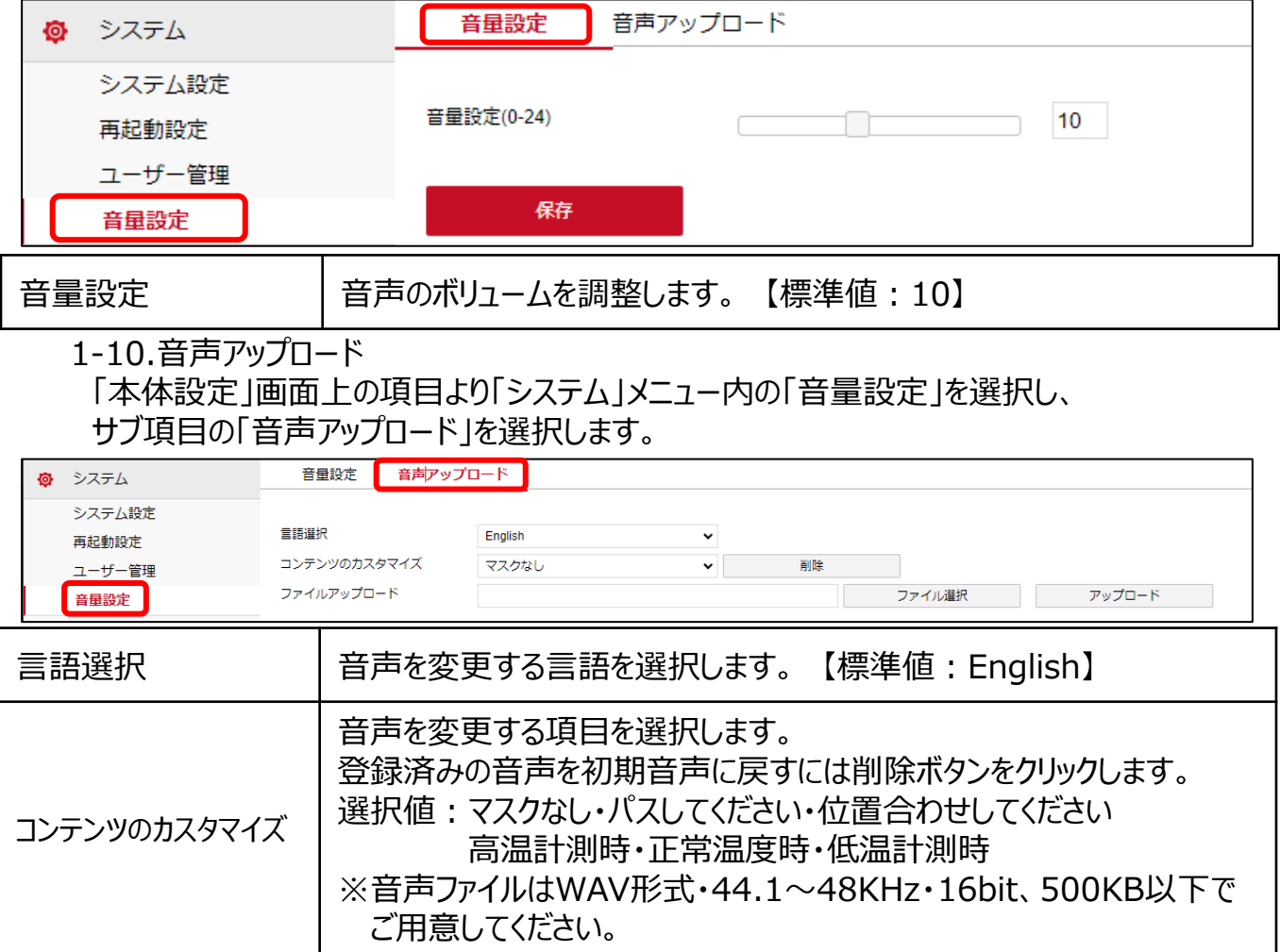

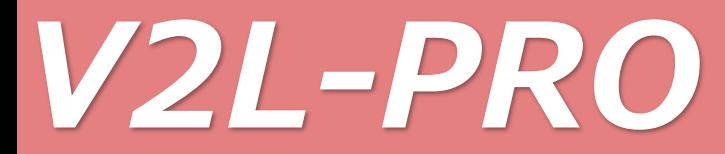

#### 1-11.照明設定

#### 「本体設定」画面上の項目より「システム」メニュー内の「照明設定」を選択します

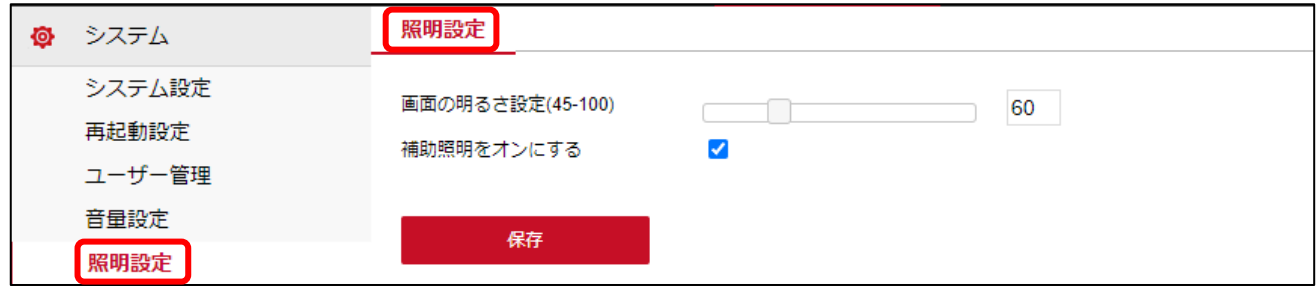

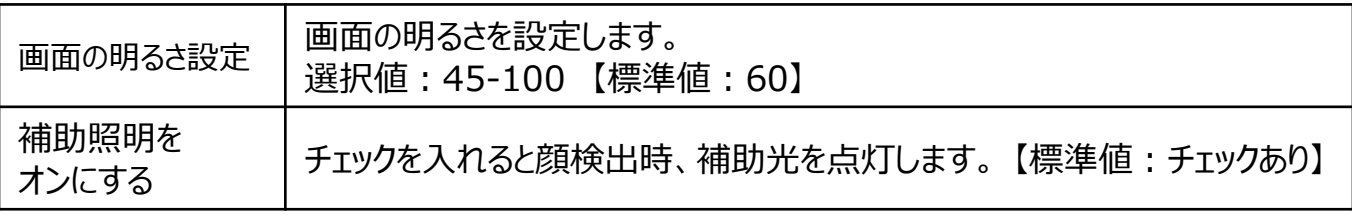

1-12.ウィーガンド

「本体設定」画面上の項目より「システム」メニュー内の「ウィーガンド」を選択します

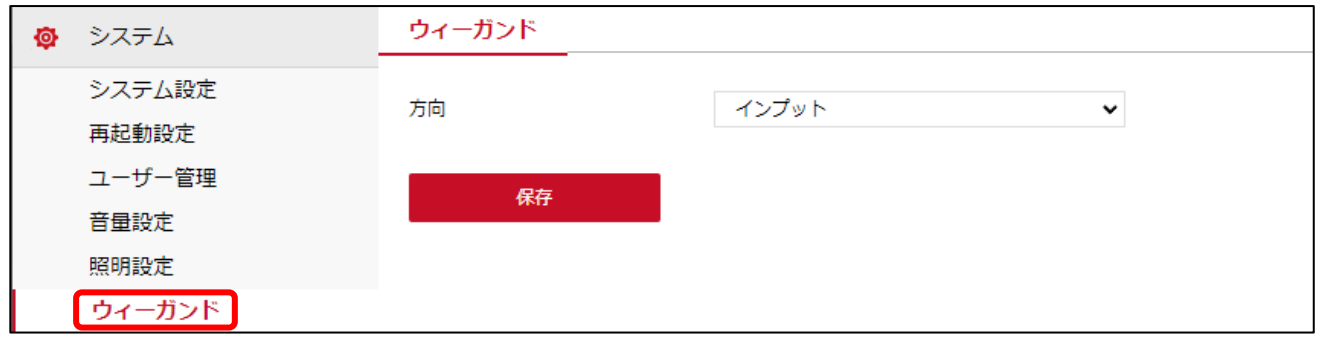

方向 信号の方向を選択します。 選択値:インプット・アウトプット 【標準値:インプット】

#### 1-13.RS485

「本体設定」画面上の項目より「システム」メニュー内の「RS485」を選択します

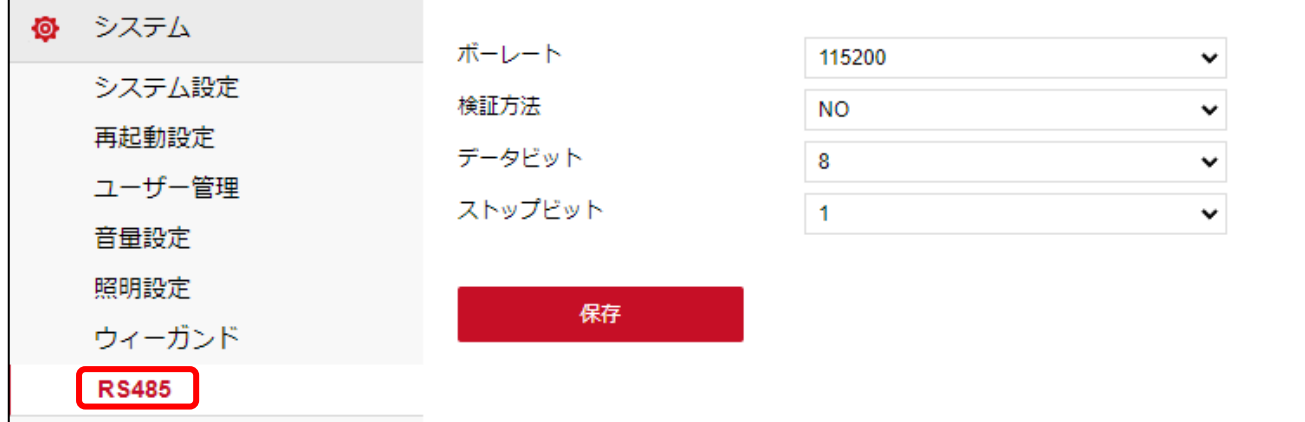

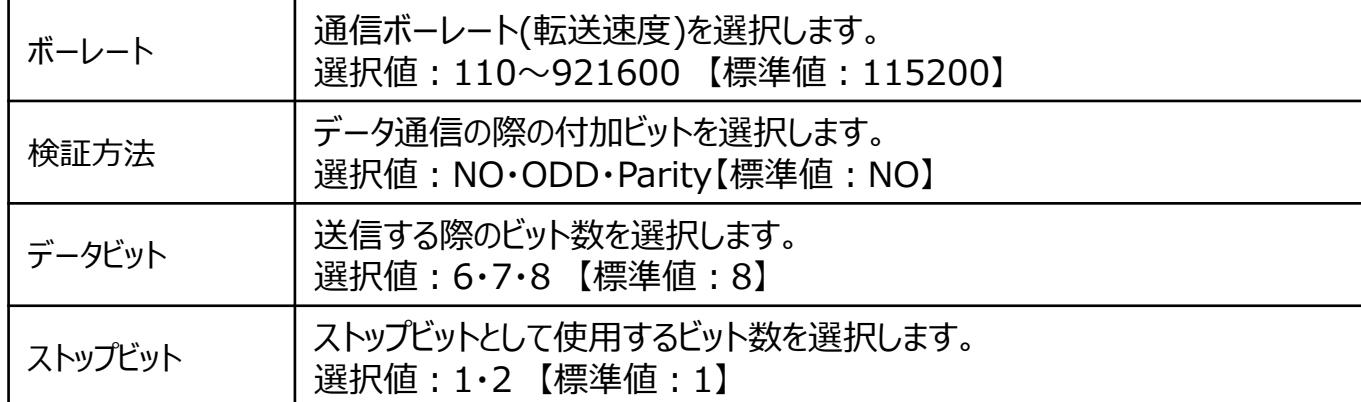

### 1-14.デバイスの設定 「本体設定」画面上の項目より「システム」メニュー内の「デバイスの設定」を選択します

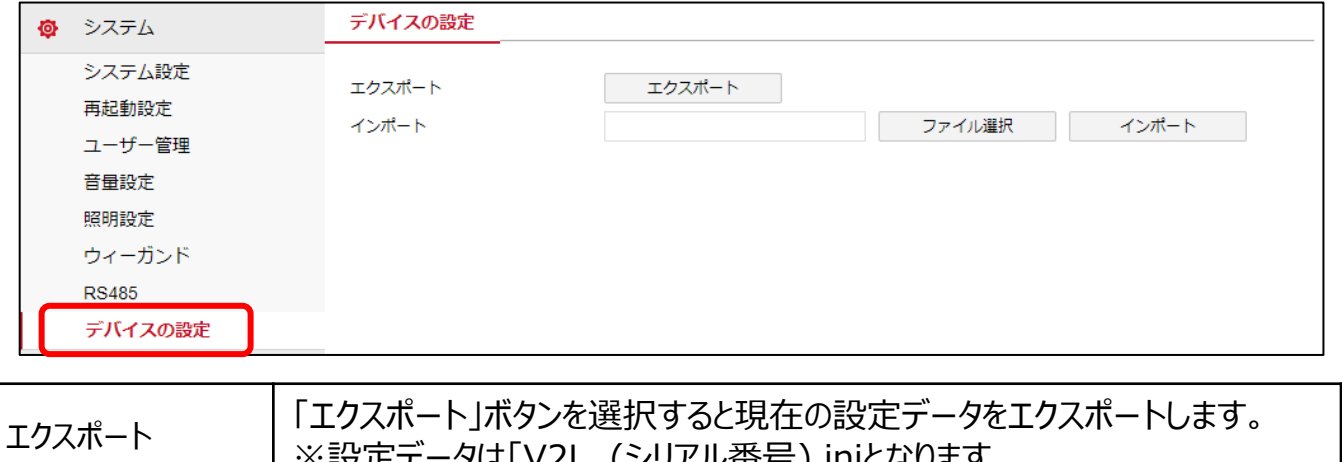

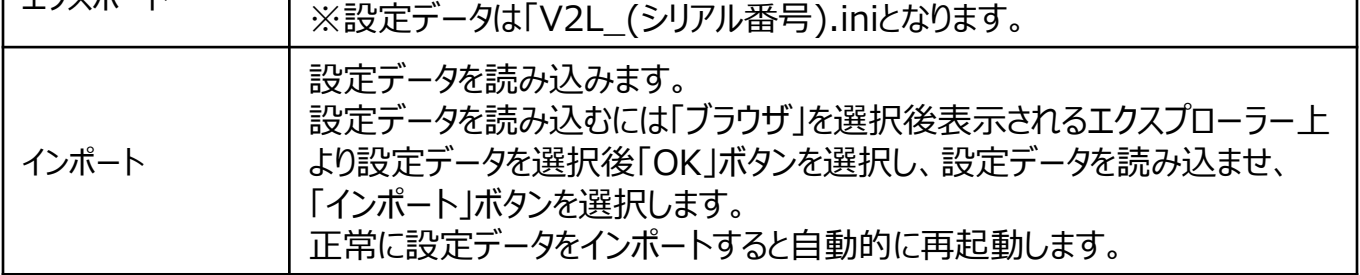

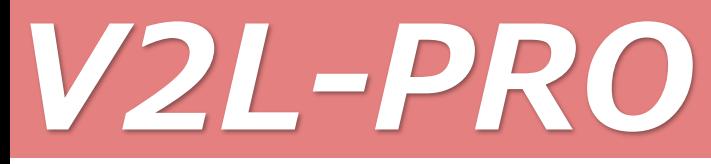

### 1-15.TCP/IP

「本体設定」画面上の項目より「ネットワーク」メニュー内の「基本設定」を選択し、 サブ項目の「TCP/IP」を選択します。

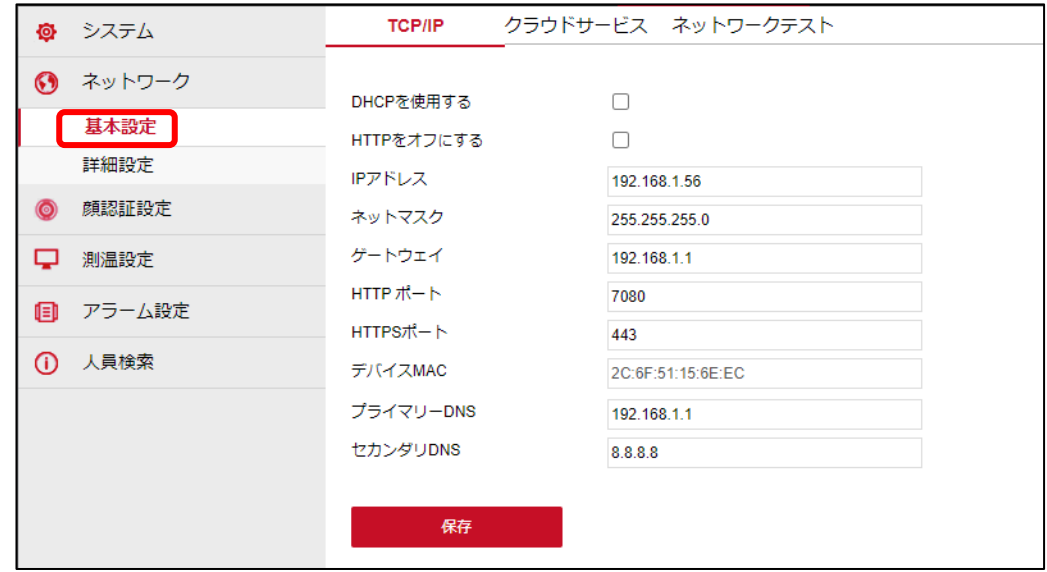

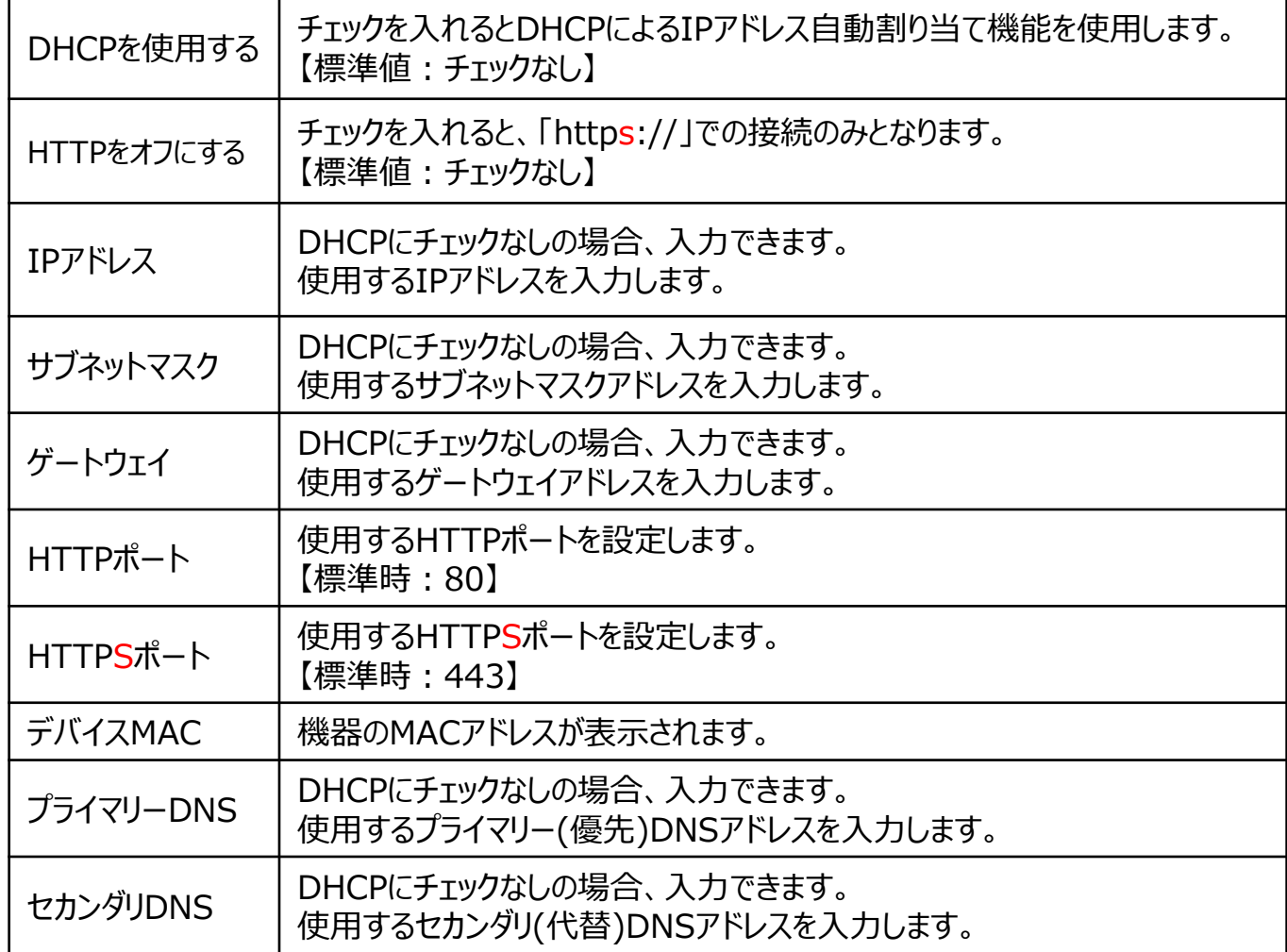

1-16. クラウドサービス(※本機能は使用できません。) 「本体設定」画面上の項目より「ネットワーク」メニュー内の「基本設定」を選択し、 サブ項目の「クラウドサービス」を選択します。

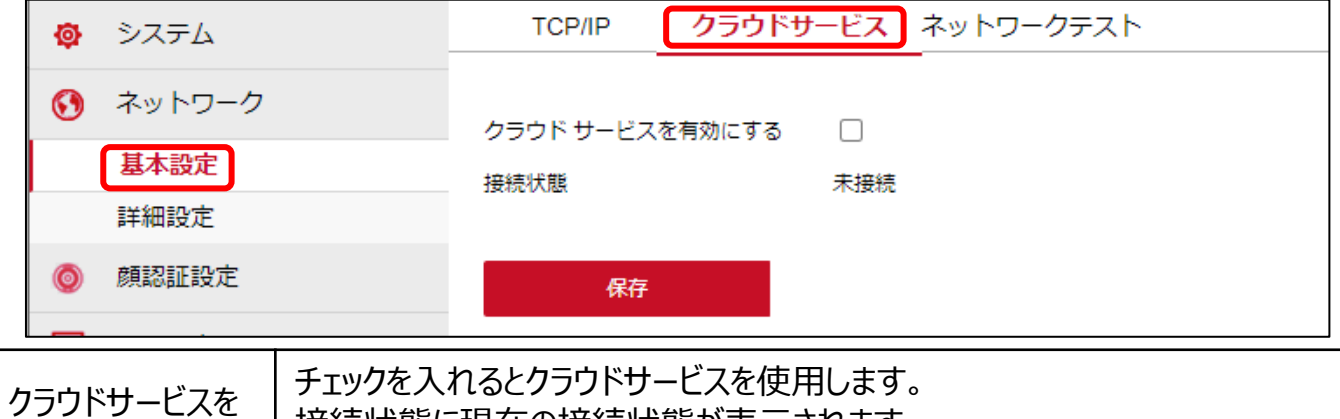

有効にする 接続状態に現在の接続状態が表示されます。 【標準値:チェックなし】

#### 1-17.ネットワークテスト 「本体設定」画面上の項目より「ネットワーク」メニュー内の「詳細設定」を選択し、 サブ項目の「ネットワークテスト」を選択します。

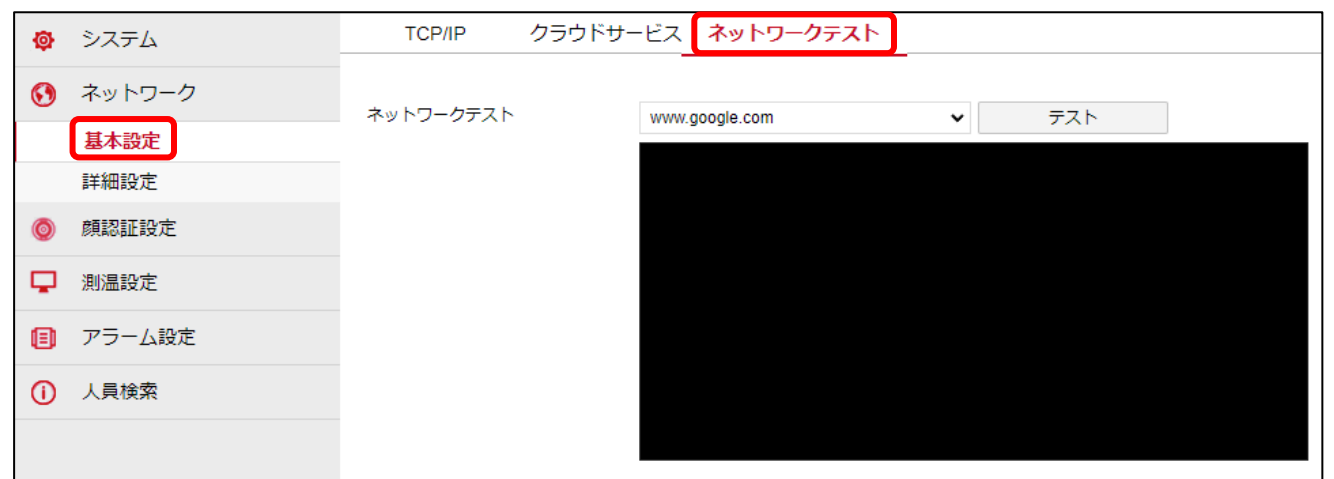

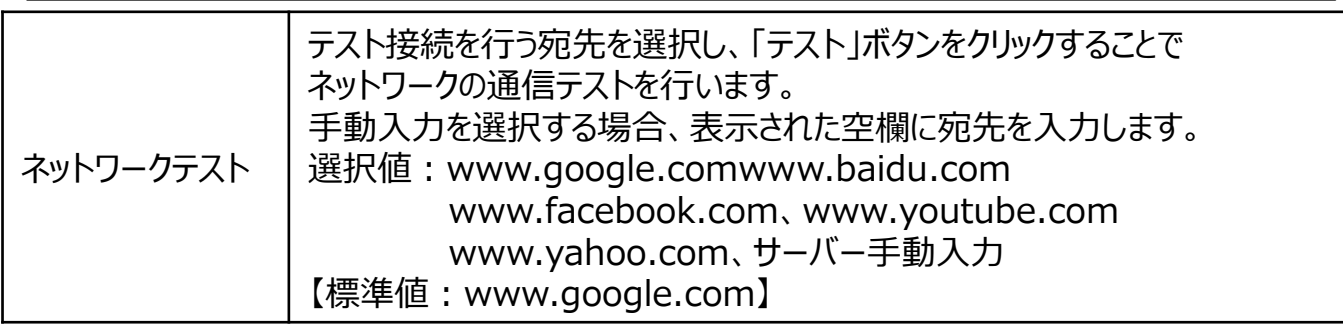

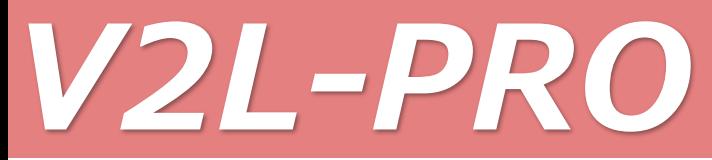

#### 1-18.MQTT本体設定

「本体設定」画面上の項目より「ネットワーク」メニュー内の「詳細設定」を選択し、 サブ項目の「MQTT本体設定」を選択します。

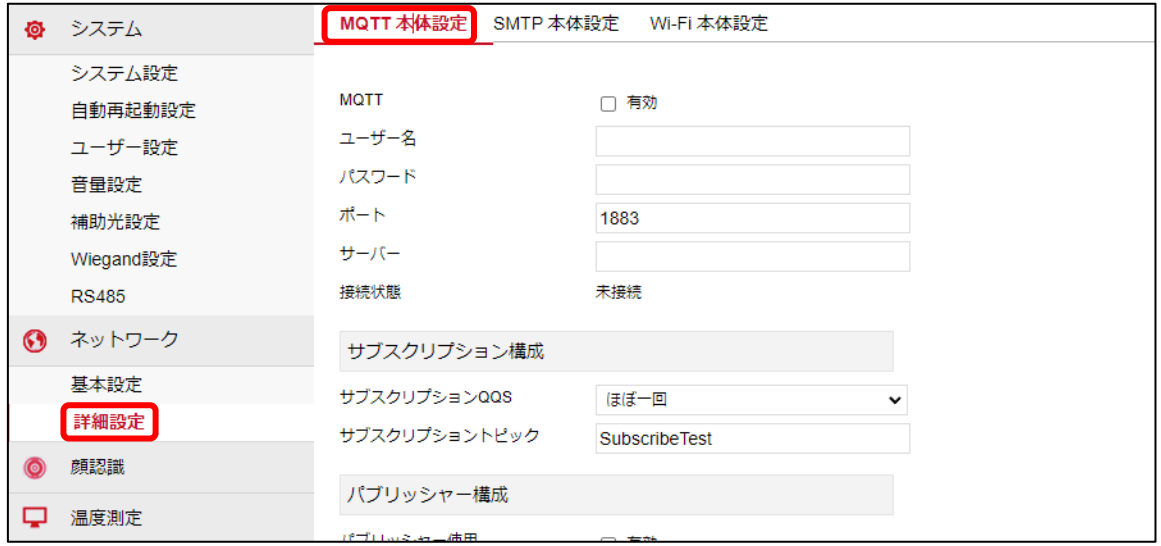

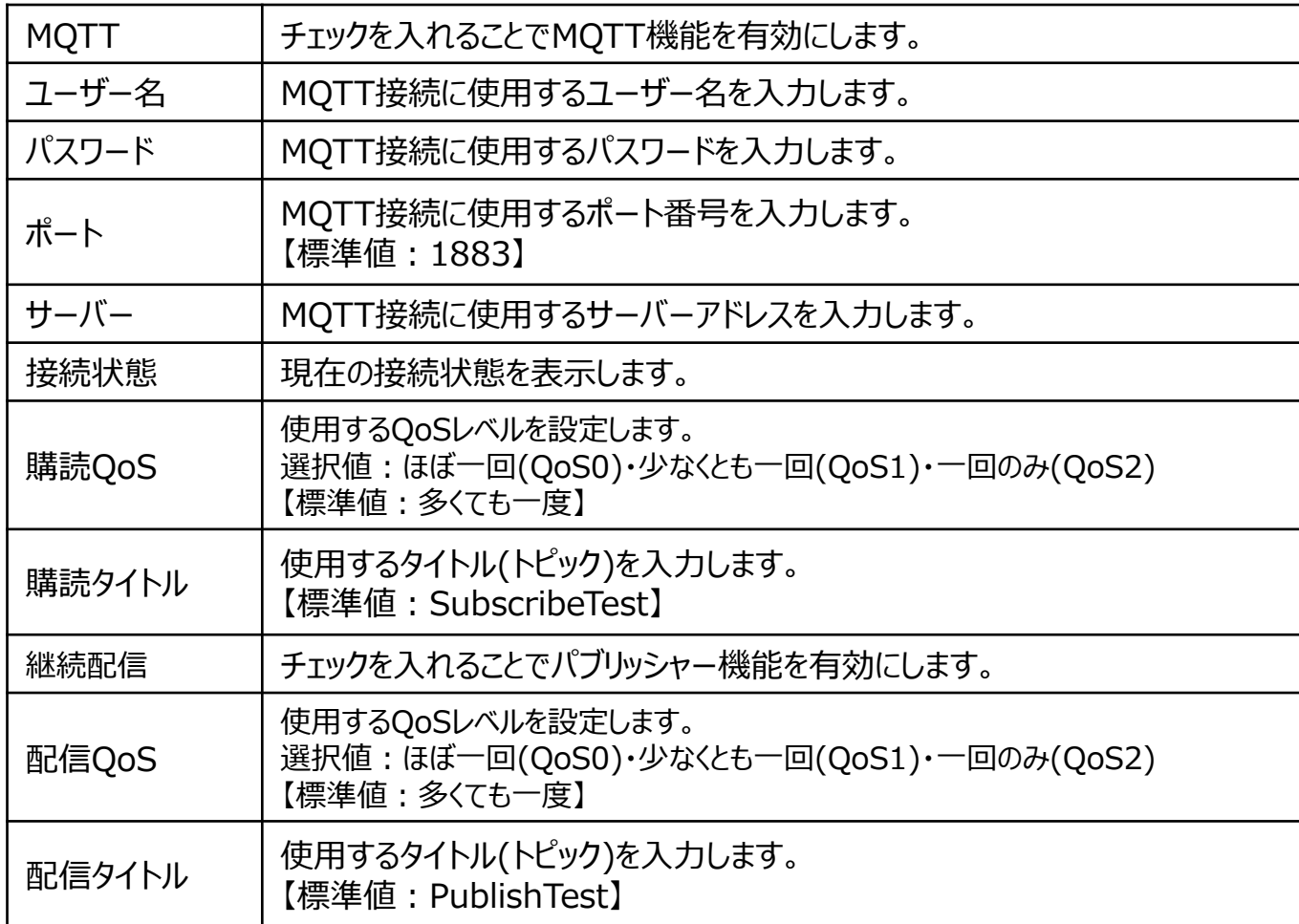

1-19.SMTP環境設定(メール送信設定) 「本体設定」画面上の項目より「ネットワーク」メニュー内の「詳細設定」を選択し、

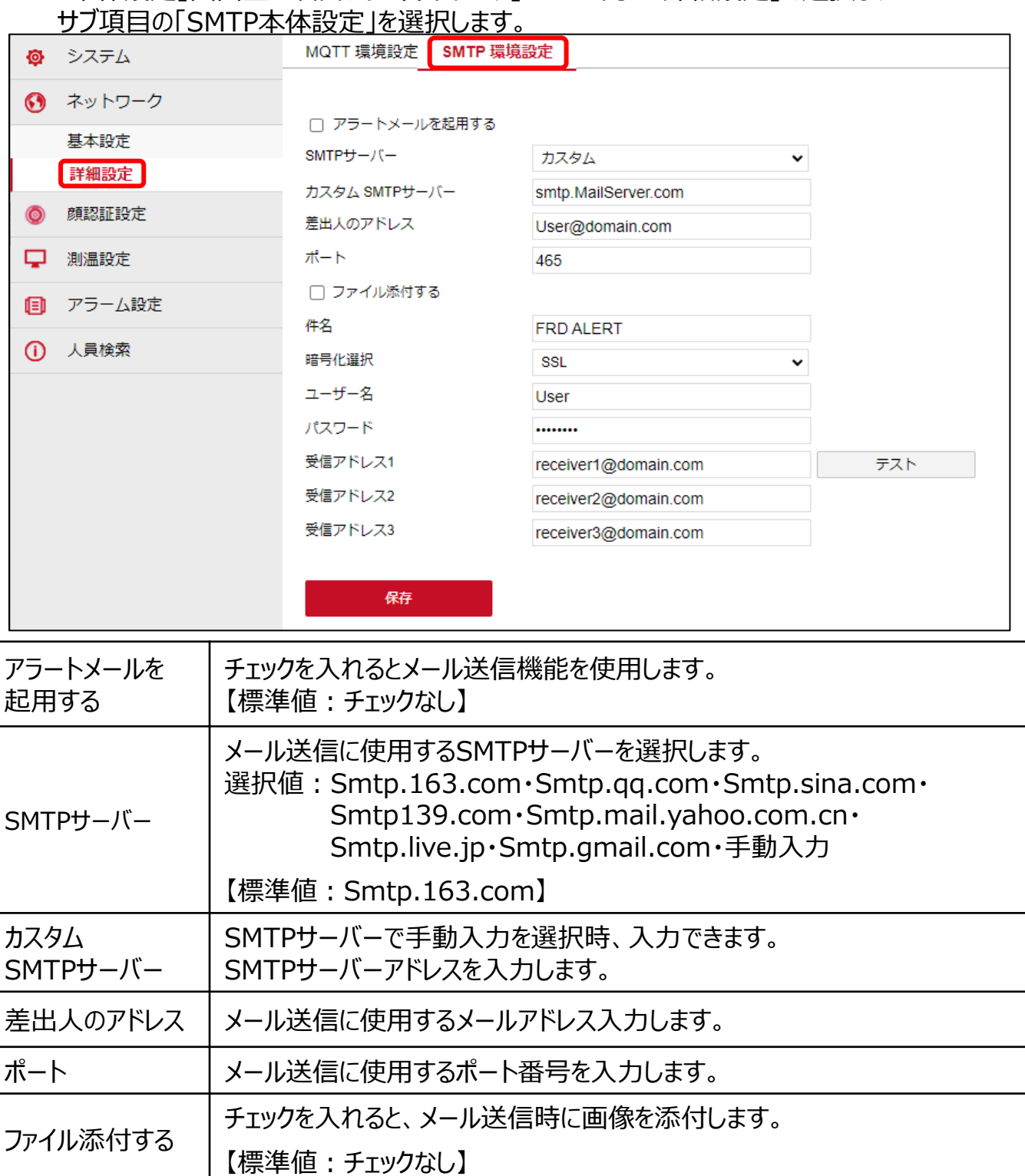

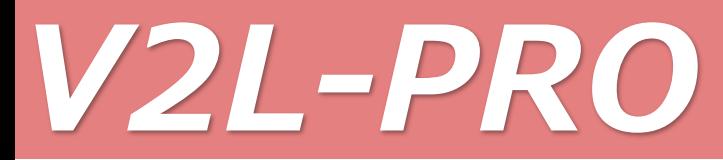

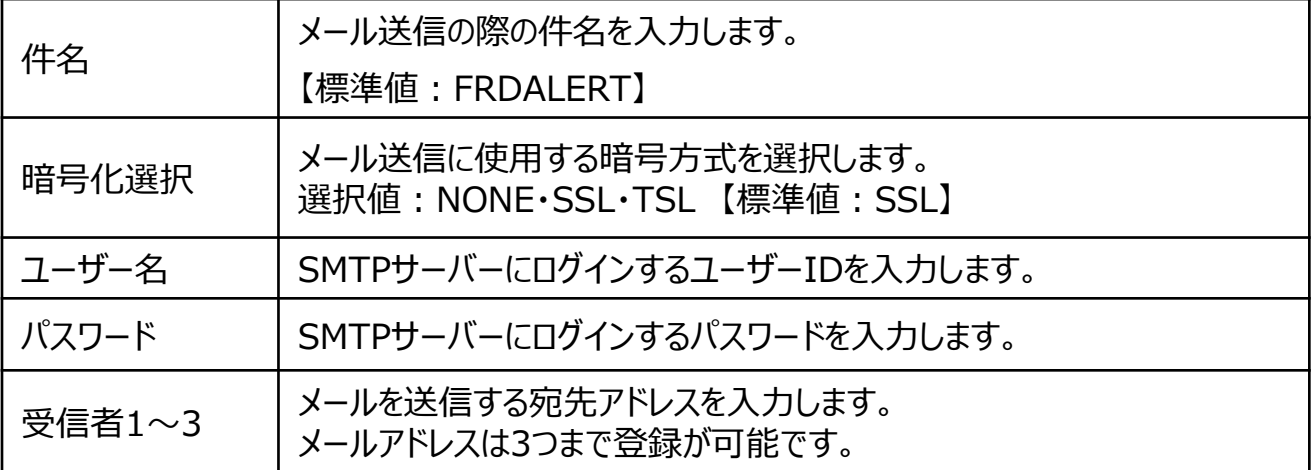

1-20.顔認証設定

「本体設定」画面上の項目より「顔認証設定」を選択します。 本項目では接続された機器へのリレー出力動作の設定も行います。 ※リレー動作条件については「1-19-1.リレー動作表」を参照してください。

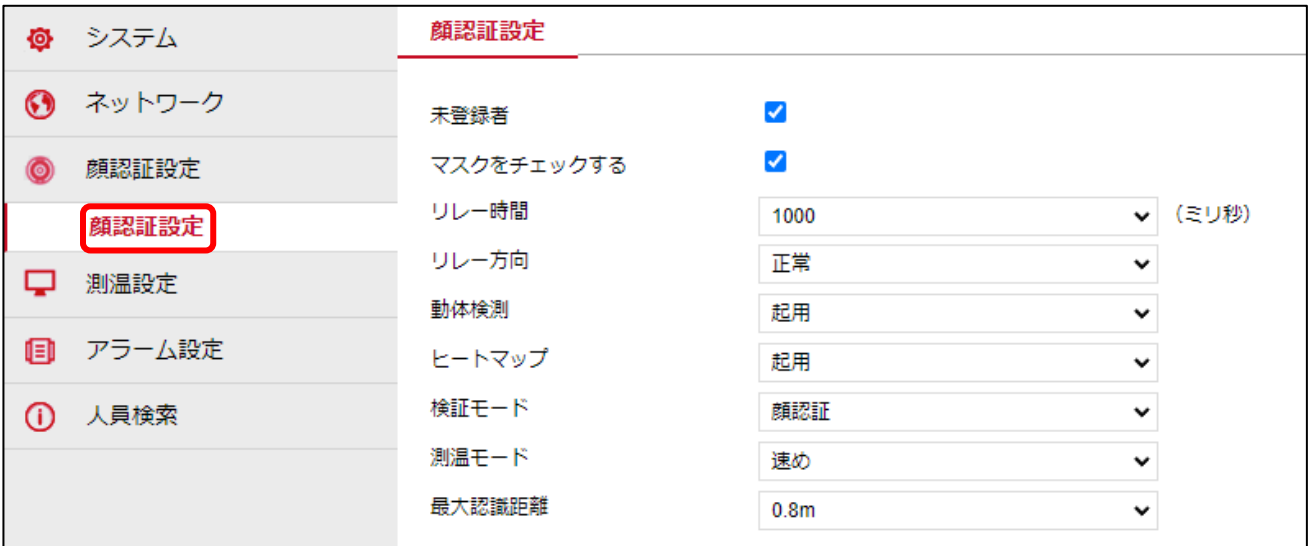

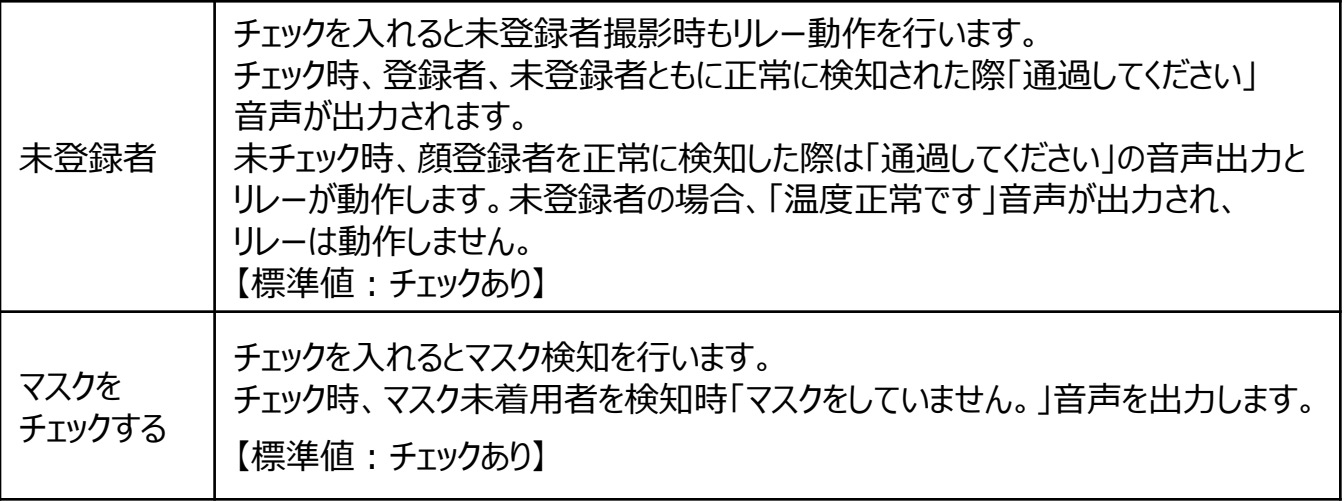

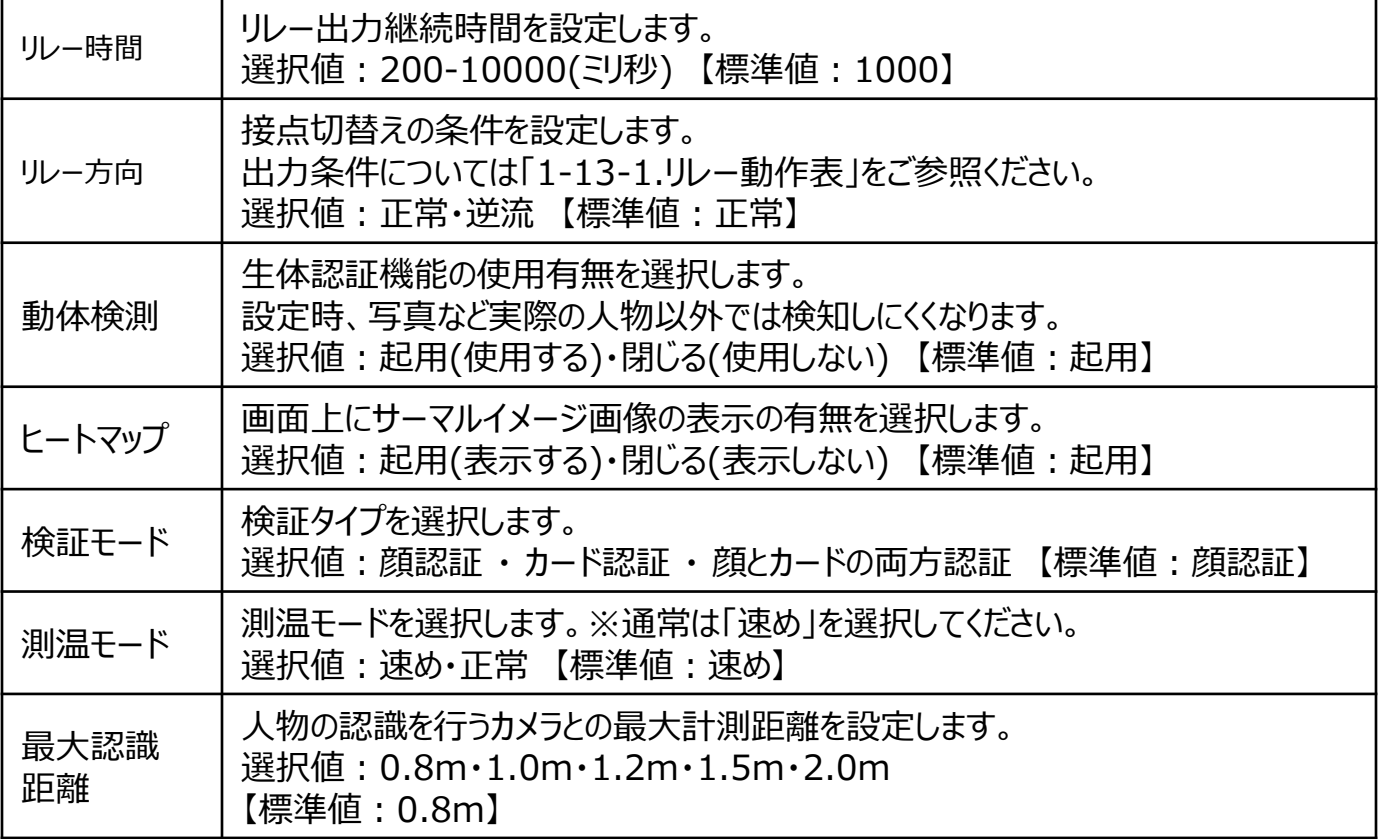

1-20-1.リレー動作表

### 未登録にチェックあり、リレー出力条件「正常」設定時

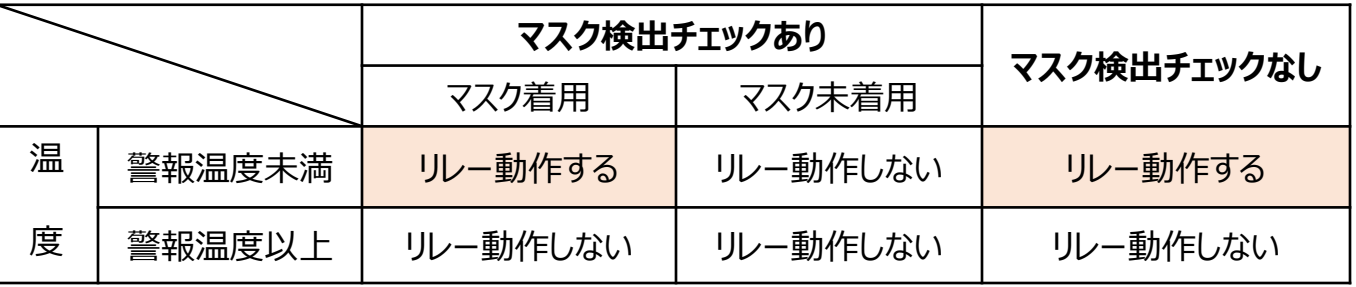

### 未登録にチェックあり、リレー出力条件「リバース」設定時

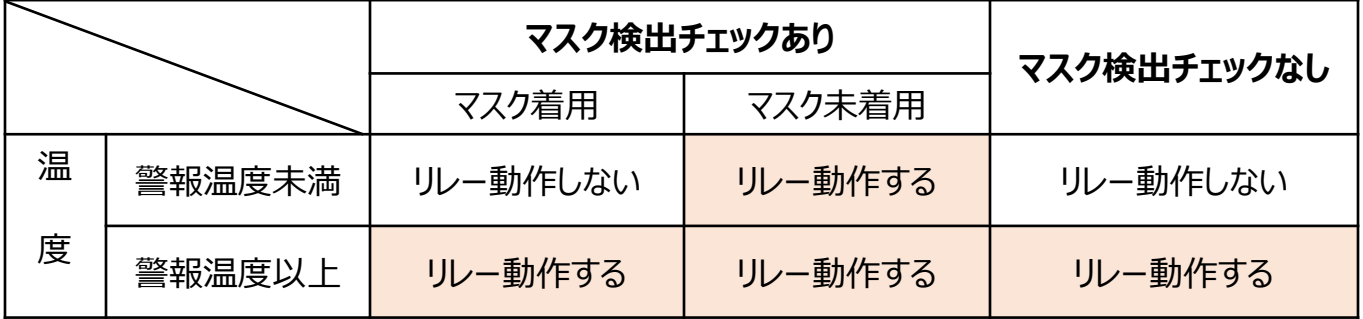

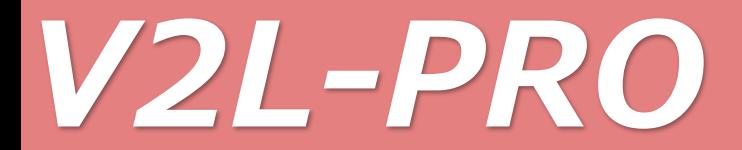

### 未登録にチェックなし、リレー出力条件「正常」設定時

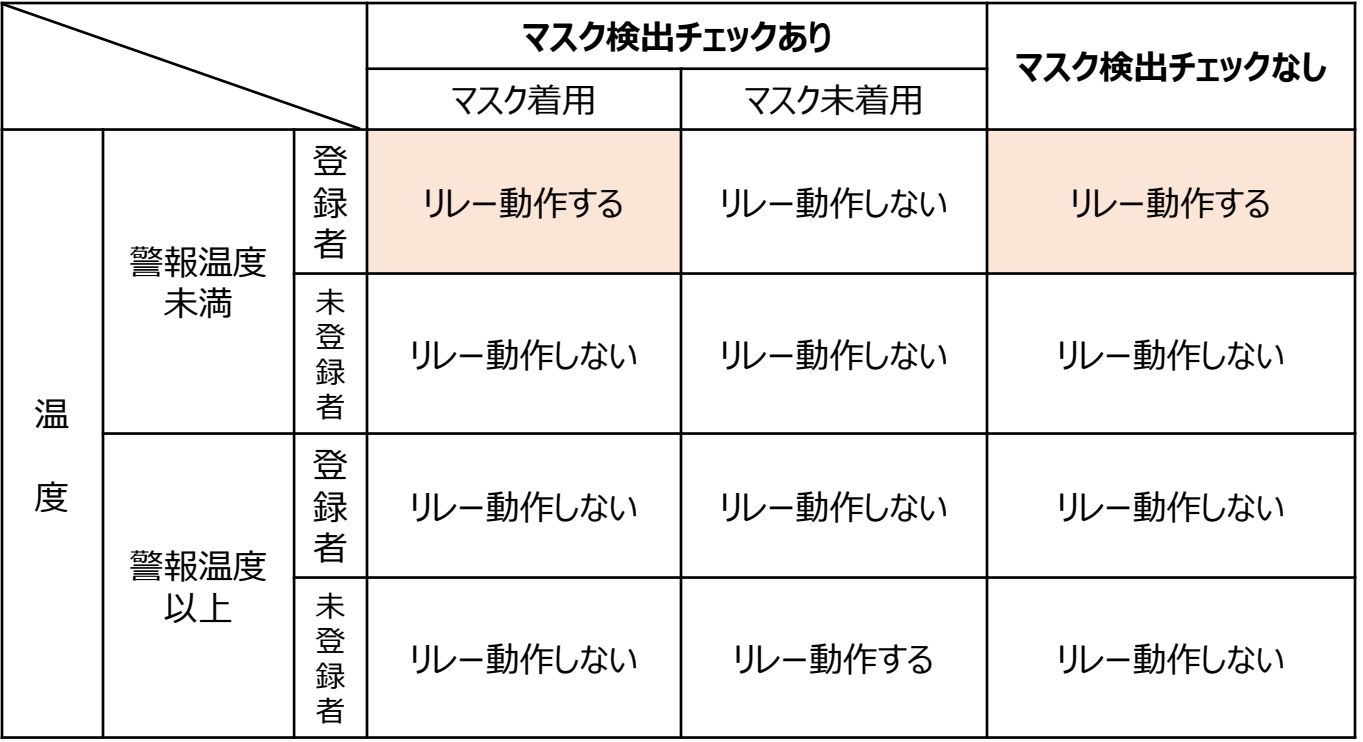

### 未登録にチェックなし、リレー出力条件「リバース」設定時

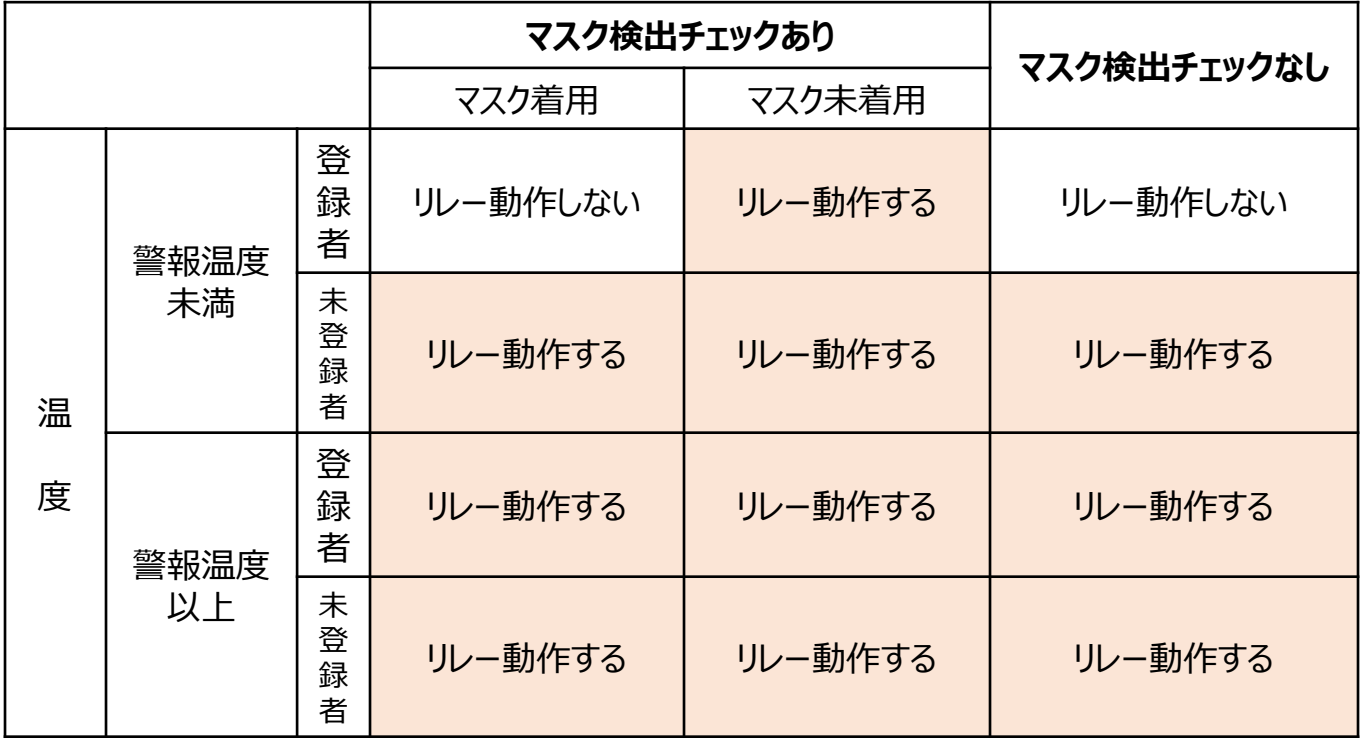

#### 1-21.測温設定

「本体設定」画面上の項目より「測温設定」を選択し、サブ項目の「測温設定」を選択します。

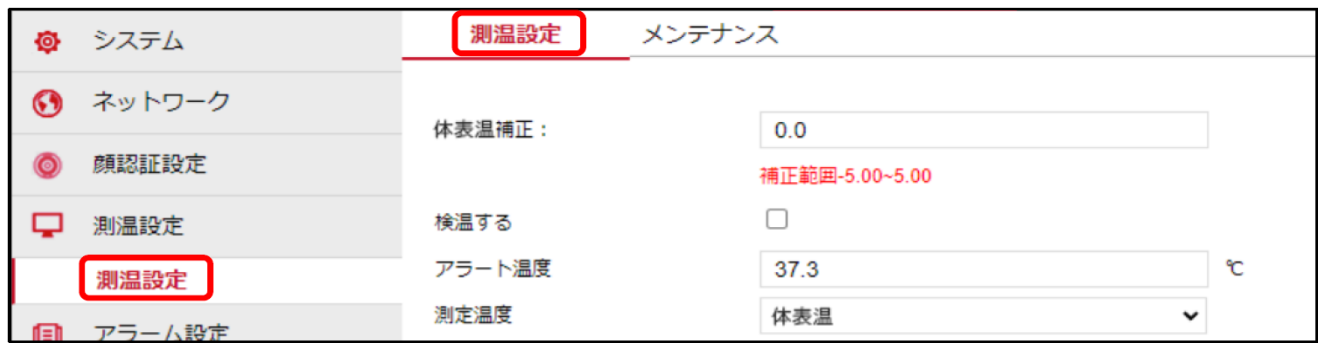

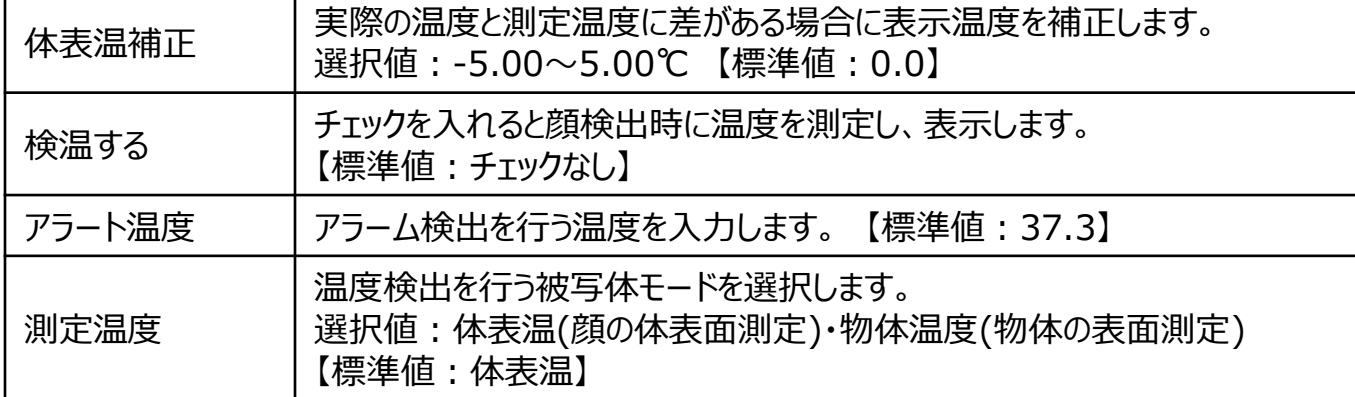

#### 1-22.メンテナンス

「本体設定」画面上の項目より「測温設定」を選択し、サブ項目の「メンテナンス」を 選択します。

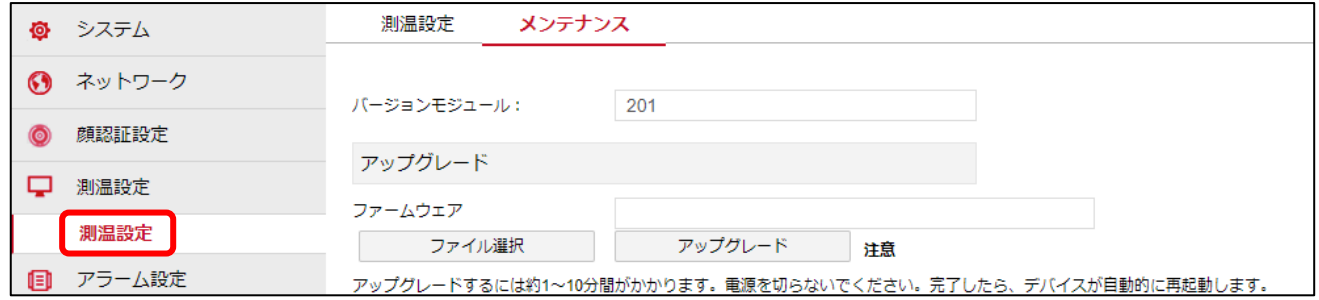

### 1-23.アラーム設定

### 「本体設定」画面上の項目より「アラーム設定」を選択します。

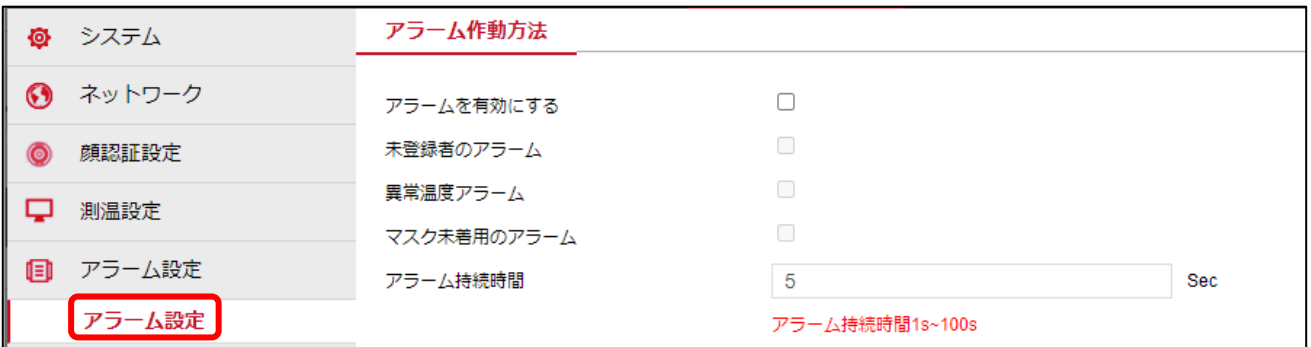

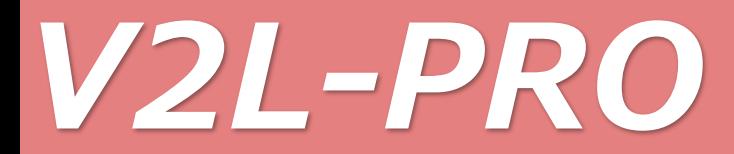

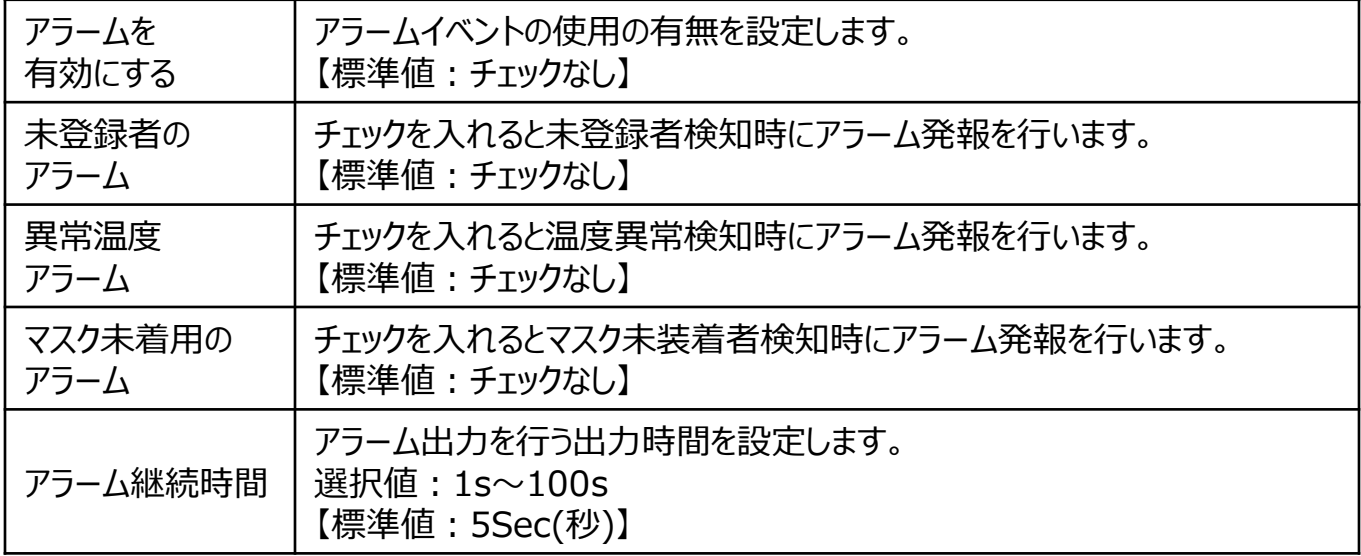

#### 1-24.人員検索

カメラに登録済みの人員リストが表示されます。

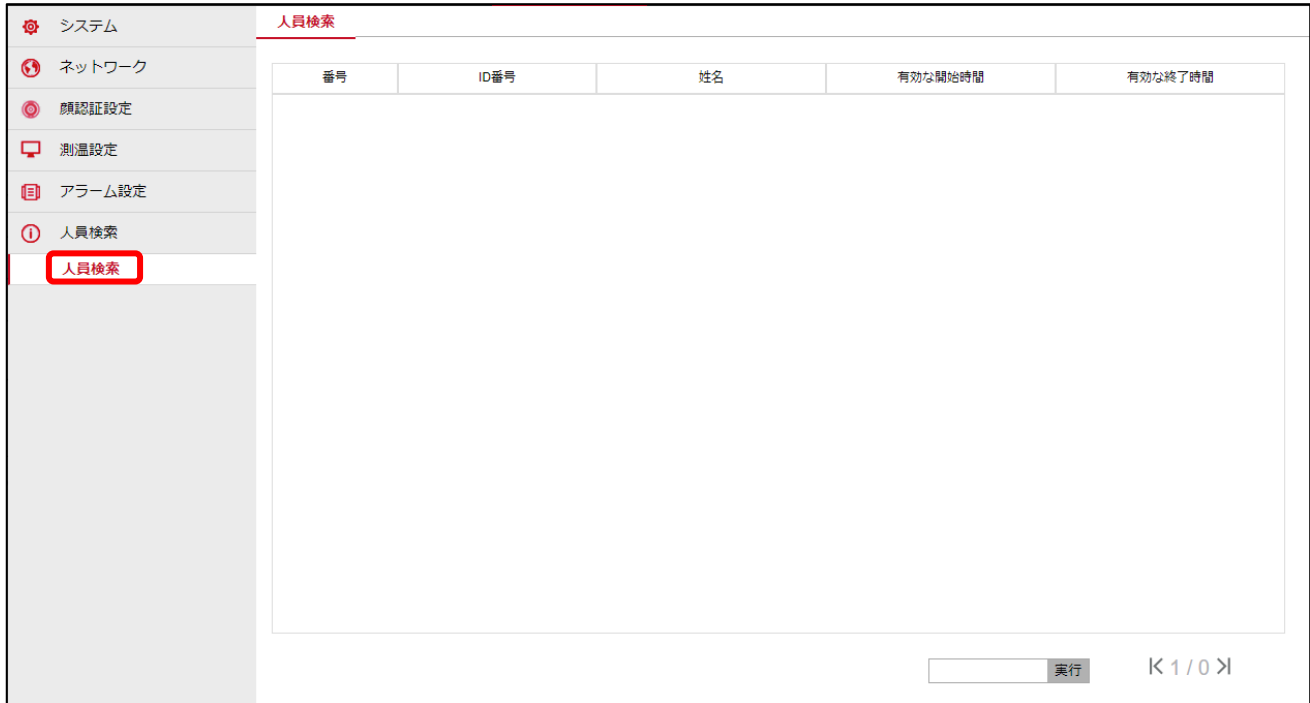

#### 1-25.ユーザー登録

「本体設定」画面上の項目より「システム」メニュー内の「ユーザー設定」を選択します。

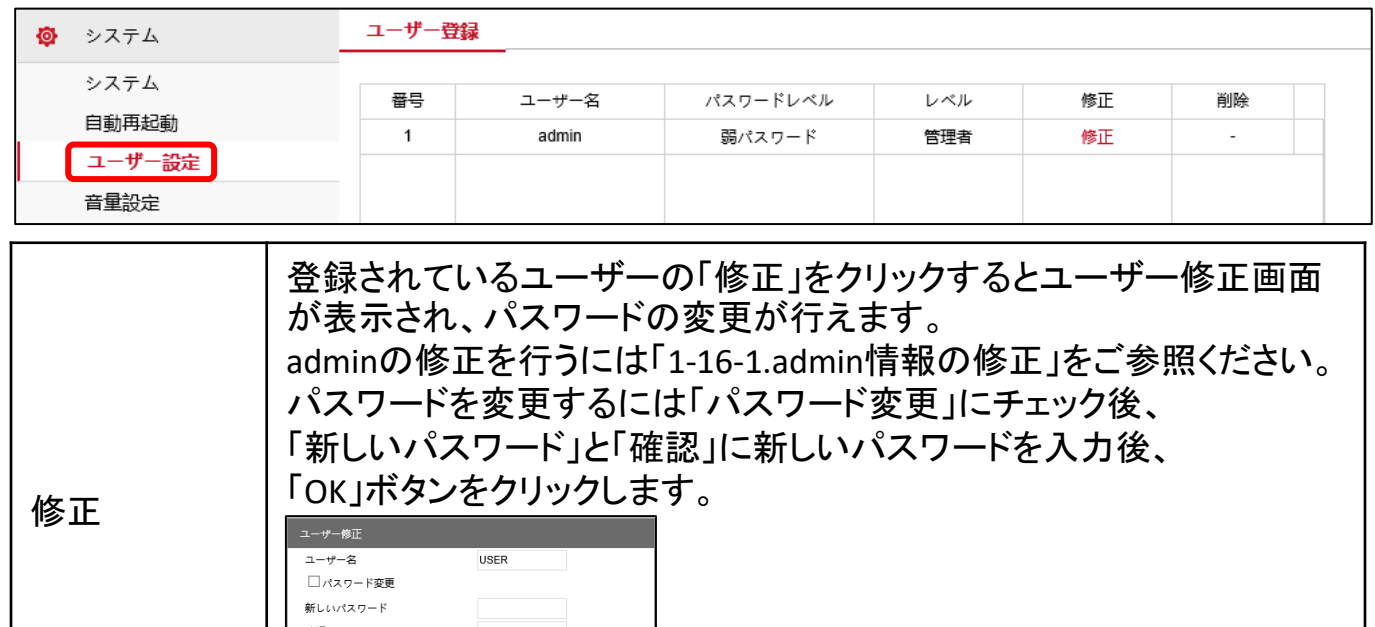

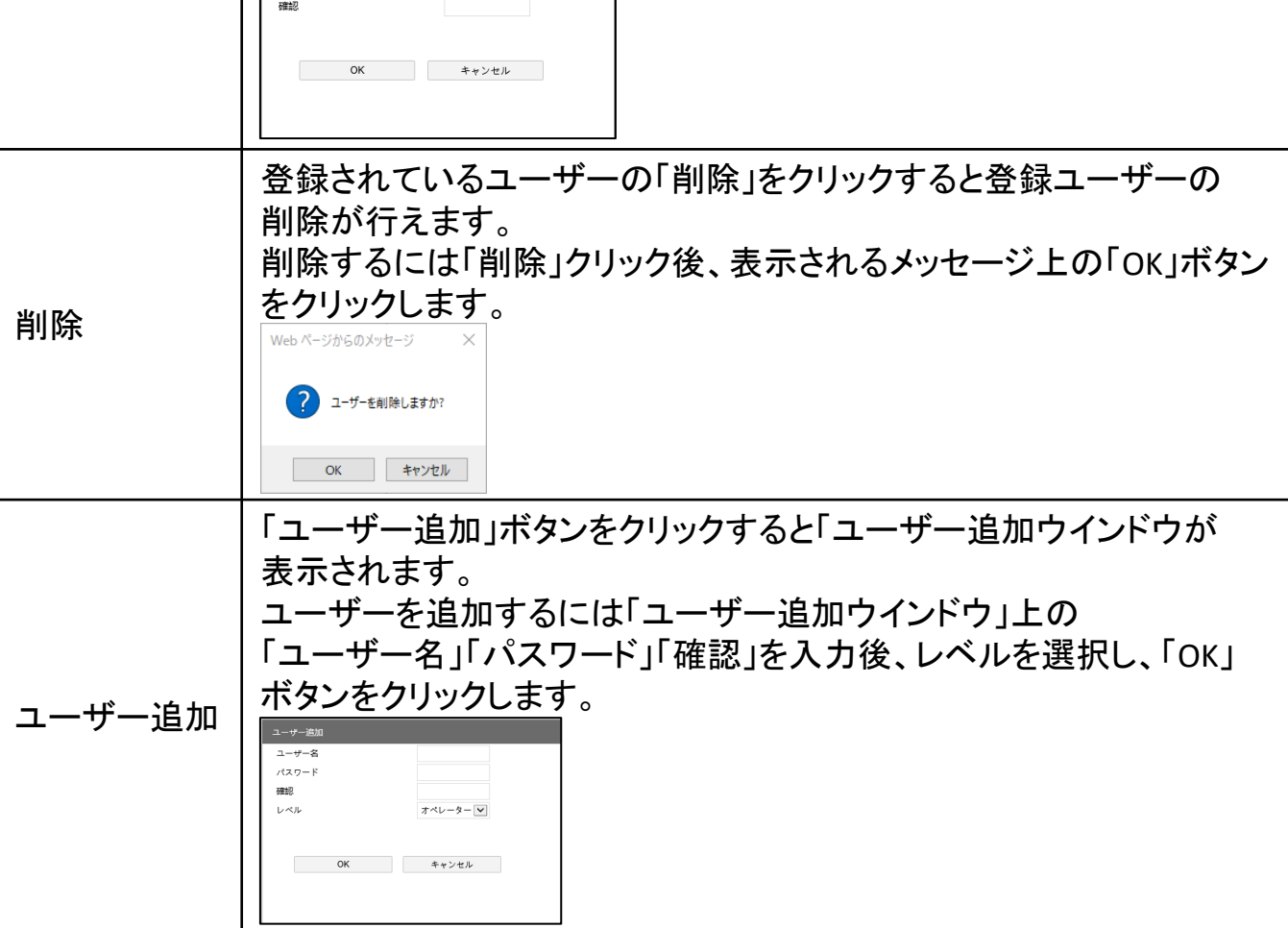

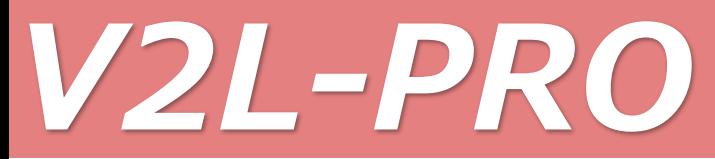

### 1-25-1.admin情報の修正 adminユーザーの「修正」をクリックすると下図のadmin情報変更画面が表示されます。

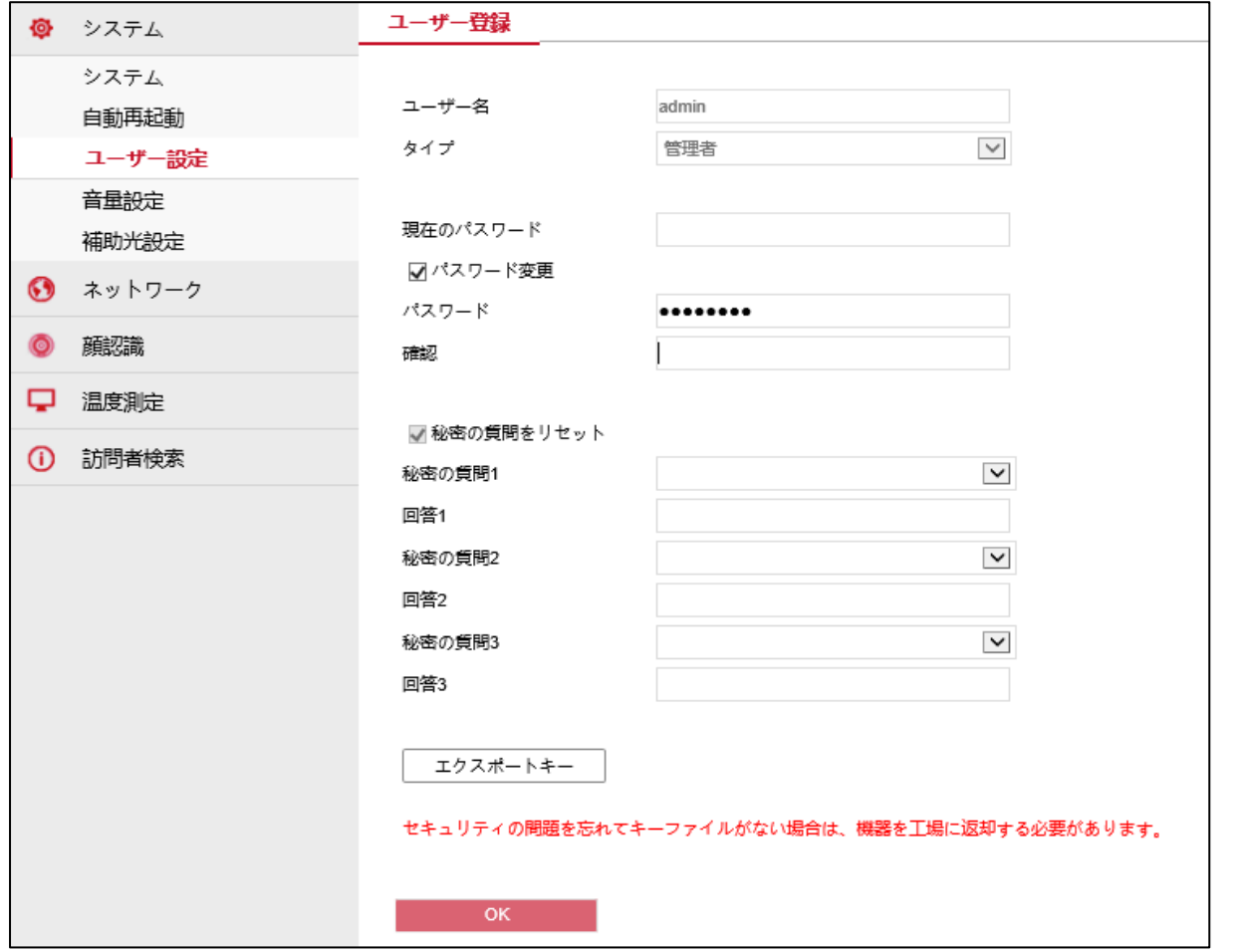

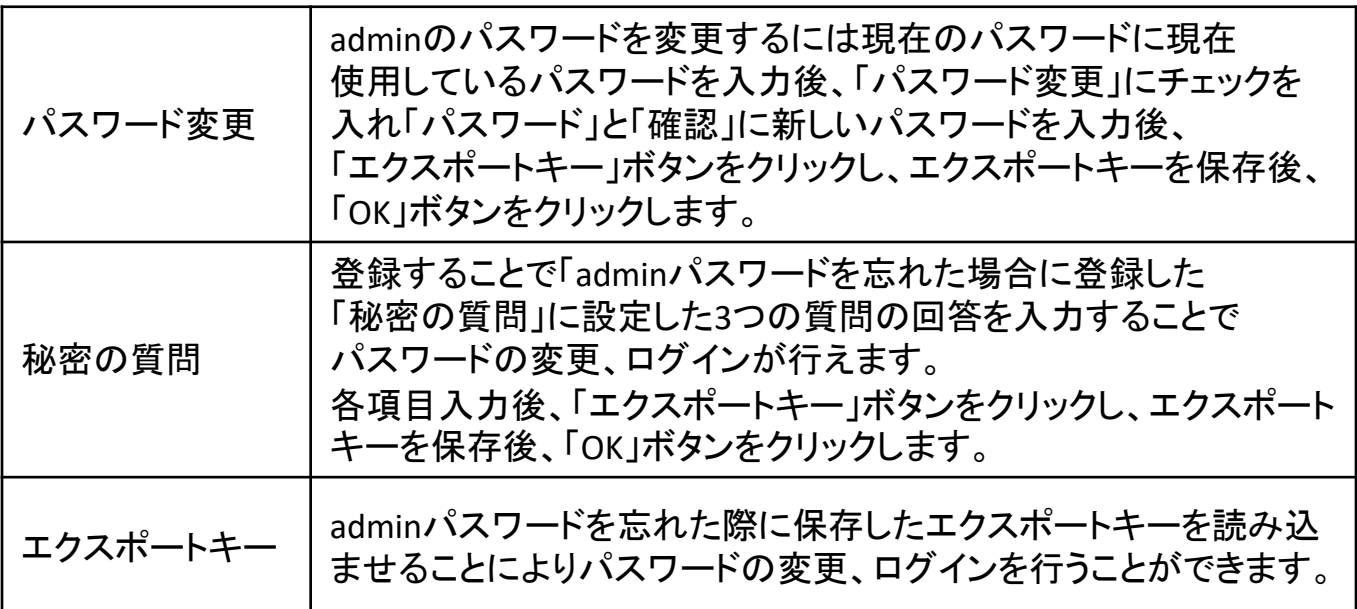

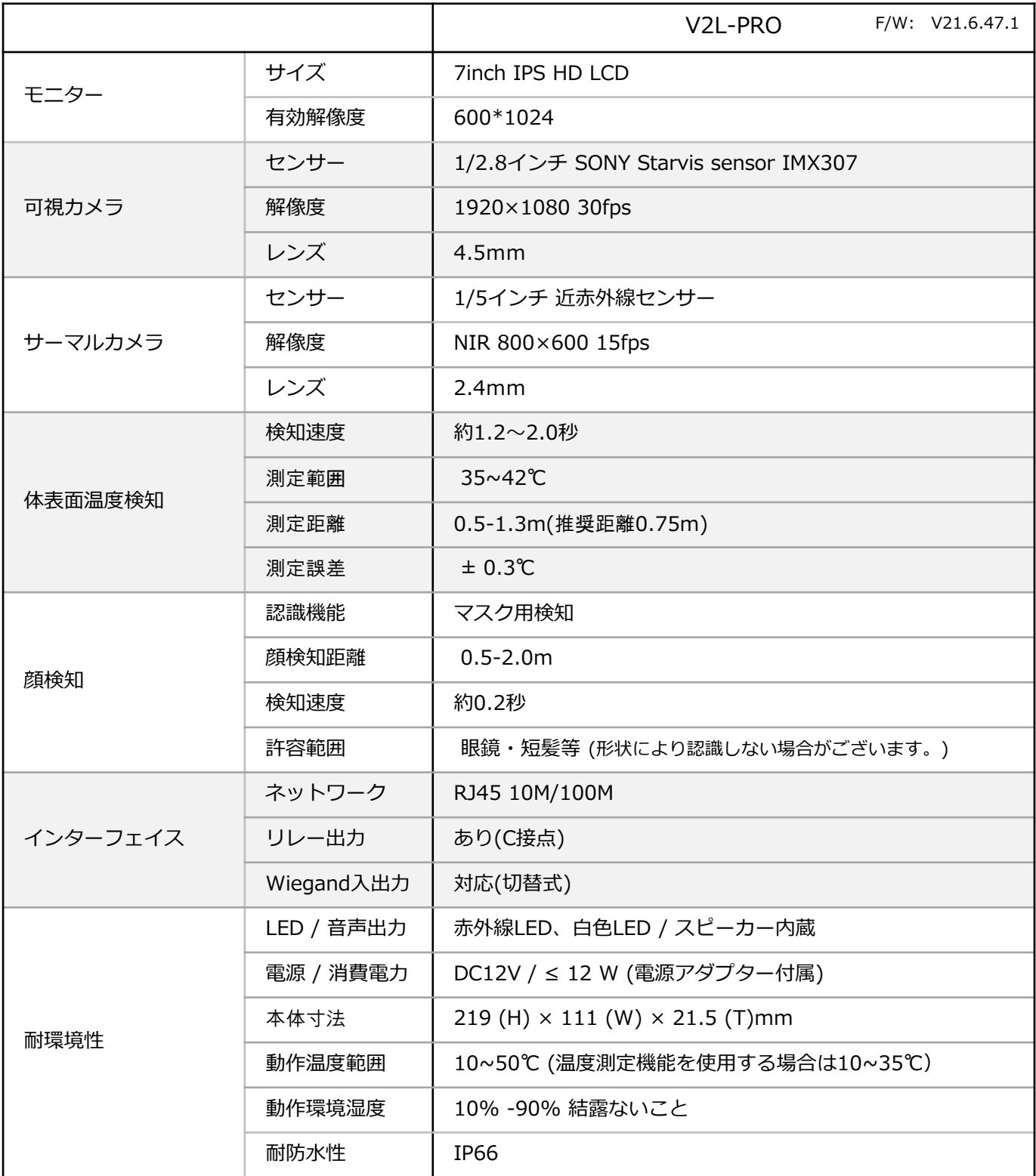

※1:顔認証機能のみを使用する際の動作温度範囲となります。温度検知機能を使用する場合は10~35℃となります。

### 設定確認チェックシート

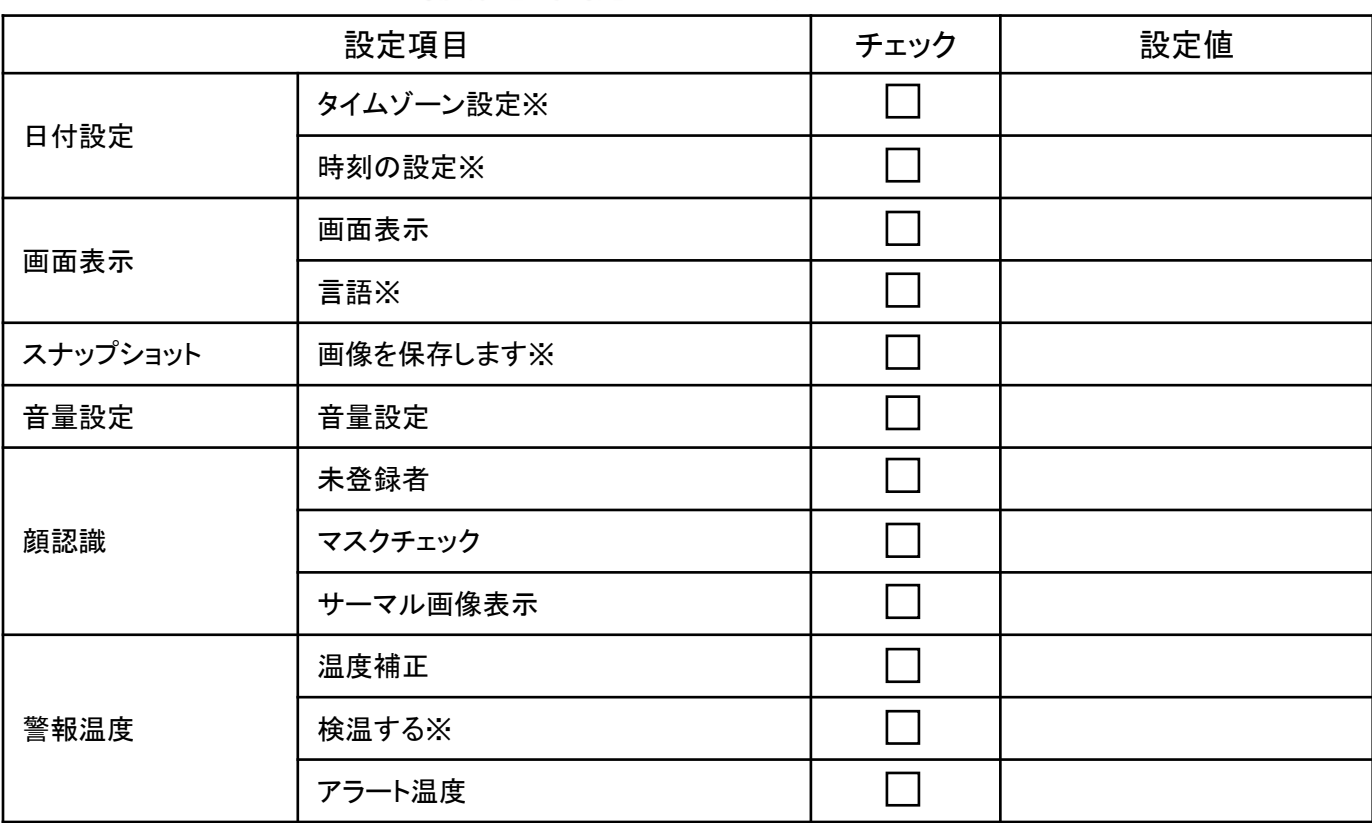

※出荷時に設定済み項目ですが、工場初期化設定後は未設定となります。 上記項目カメラ設定は全ての項目ではございません。本体を動作する際に必須項目のみ記載しております。

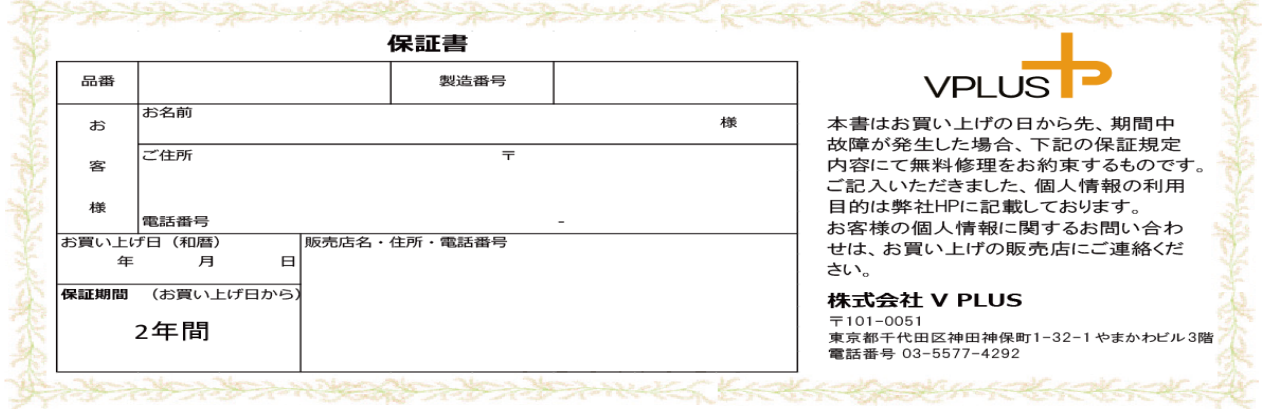

保証規定

×.

.<br>機器の仕様範囲内による正常なご使用で、保証期間中に<br>故障した場合に無償交換または、無料修理を致します。

6やに2~8日1~8~12次が2~3~無や1を生き去しよう。<br>保証期間中に故障が発生した場合には、商品に本書をそえて<br>販売店へ修理をご依頼下さい。<br>●印欄にご記入のない場合は保証期間内でも有効とはなりませんの

▼中<sup>(</sup>割=」=』へいっぷ。 つるには、血物画とで、必ず記入漏れがないかご確認ください。<br>で、必ず記入漏れがないかご確認ください。<br>体書は再発行致しませんので、大切に保管してください。<br>修理を依頼されるときは、お買い上げの販売店にご連<sup>条</sup> ご連絡ください。

⊯坐∝&☆#C→い。この、。。』、・・1パッ※☆』~』~。<br>■保証期間内でも次の場合には有料修理となります。<br>・機器の仕様範囲を超えた使用条件や環境による故障及び損傷

・被需の仕様範囲を超えた便用余作や環境による故障及び損傷・使用上の誤り及び不当な修理や改造による故障及び損傷<br>・お買い上げ後の輸送、移動、落下等による故障及び損傷<br>・お買い上げ後の輸送、移動、落下等による故障及び損傷<br>・圧による故障及び損傷<br>・在書にお買い上げ年月日、お客様ご氏名、ご住所、お電話番号、<br>・本書にお買い上げ年月日、お客様ご氏名、ご住所、お電話番号、

販売店名の記入のない場合、或いは字句が書換えられた場合 

期間中に故障が発生した場合には無償にて再修理致します。

■ネットワークに関して※1

■ネットワークに関して※1<br>本製品以外の他社製品、ネットワーク環境によるネットワークトラブル<br>に関しましては、メーカー、販売会社、販売店はいかなる責任も負い<br>かねます。修理、設定は有料になる場合があります。 ※1ネットワークカメラ及びデジタルレコーダーに関連する商品に限ります。

■逸失利益等の補償

・商品の使用、または故障等により使用出来なかった事により発生し<br>た逸失利益等について、メーカー、販売会社、販売店は一切の補償 - 5: ジューー<br>- 切の補償 は致しません

……<br>・動作停止期間、逸失利益、記録した映像・音声の消失や破損など<br>の間接的損害について弊社ではいかなる責任も負いかねます。 ■本書は日本国内においてのみ有効です。

この保証書は本書に明示した期間、条件のもとにおいて無償修理を

この末証盲は本言に切かした刑间、\*什のもこにおいて無頂廖理を<br>約束するものです。<br>したがってこの保証書によって、お客様の法理上の権利を制限するものでこの保証書によって<br>のではあ買い上げの販売店にお問い合わせください。<br>合は、お買い上げの販売店にお問い合わせください。

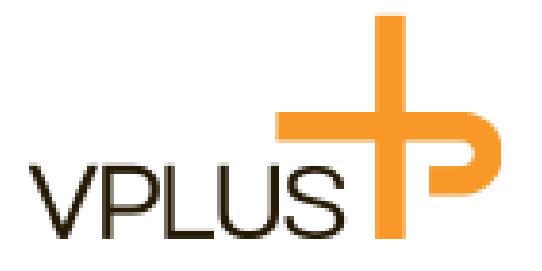